Implementation Guide

# **Serverless Image Handler**

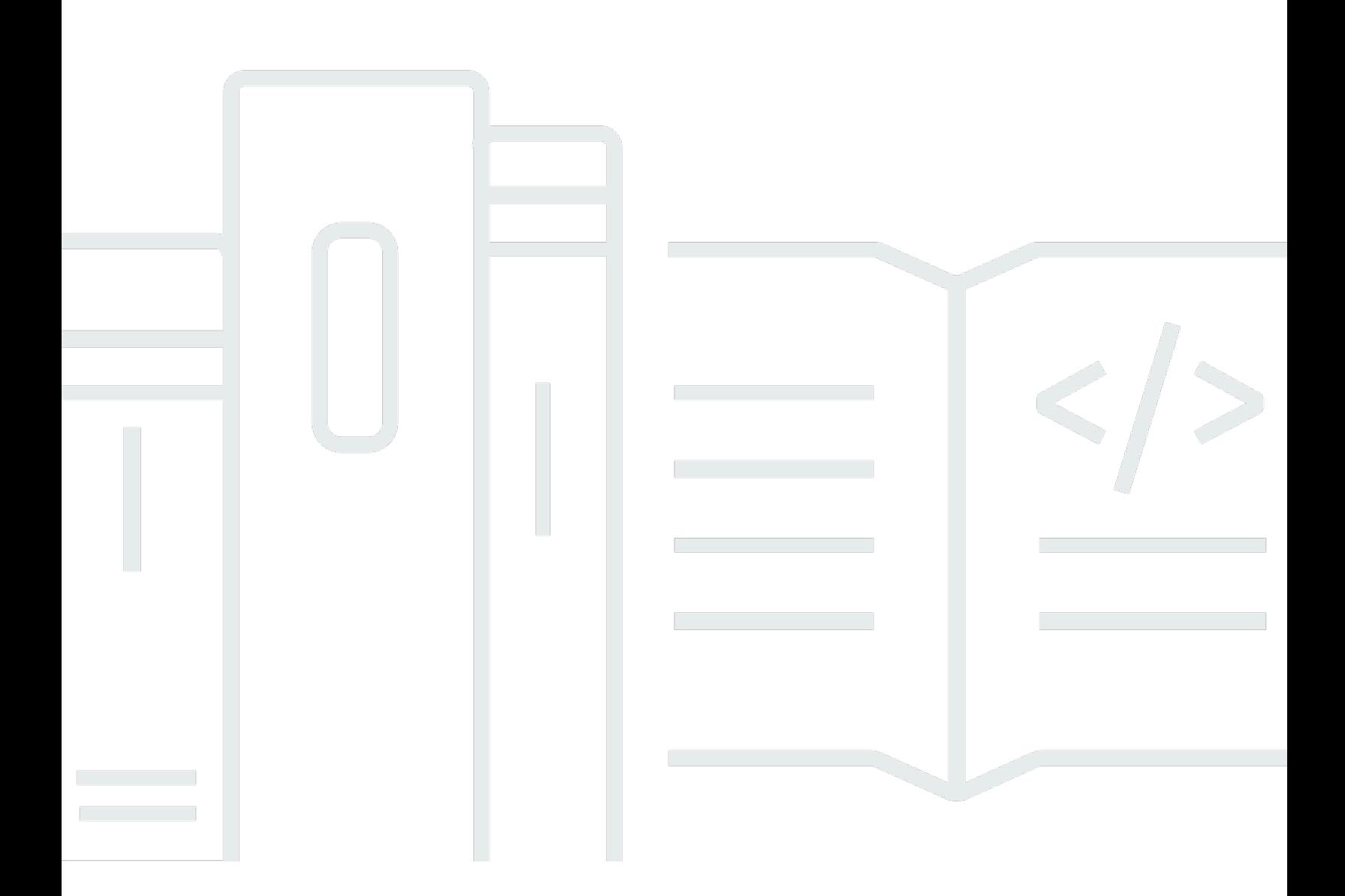

Copyright © 2024 Amazon Web Services, Inc. and/or its affiliates. All rights reserved.

### **Serverless Image Handler: Implementation Guide**

Copyright © 2024 Amazon Web Services, Inc. and/or its affiliates. All rights reserved.

Amazon's trademarks and trade dress may not be used in connection with any product or service that is not Amazon's, in any manner that is likely to cause confusion among customers, or in any manner that disparages or discredits Amazon. All other trademarks not owned by Amazon are the property of their respective owners, who may or may not be affiliated with, connected to, or sponsored by Amazon.

# **Table of Contents**

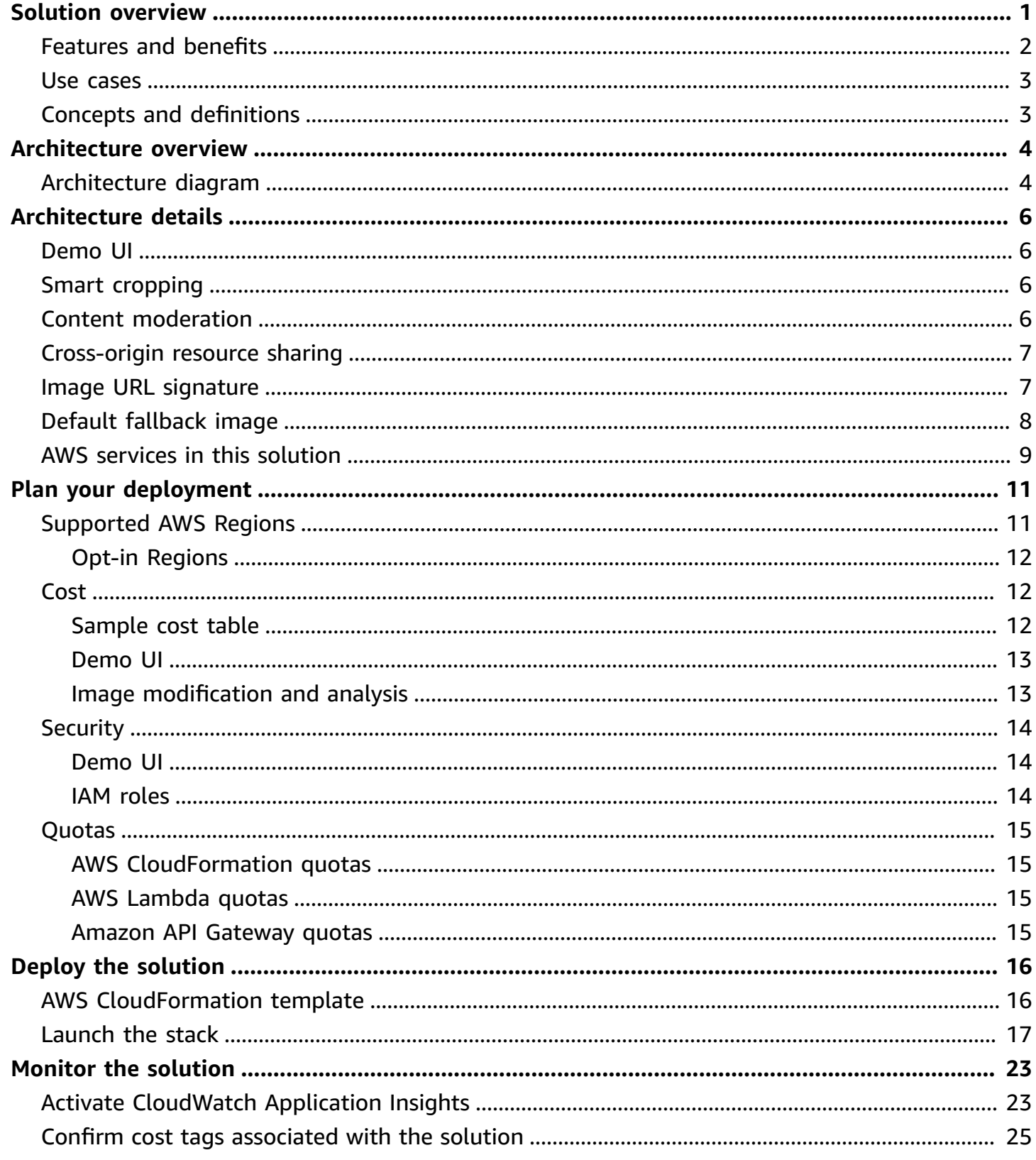

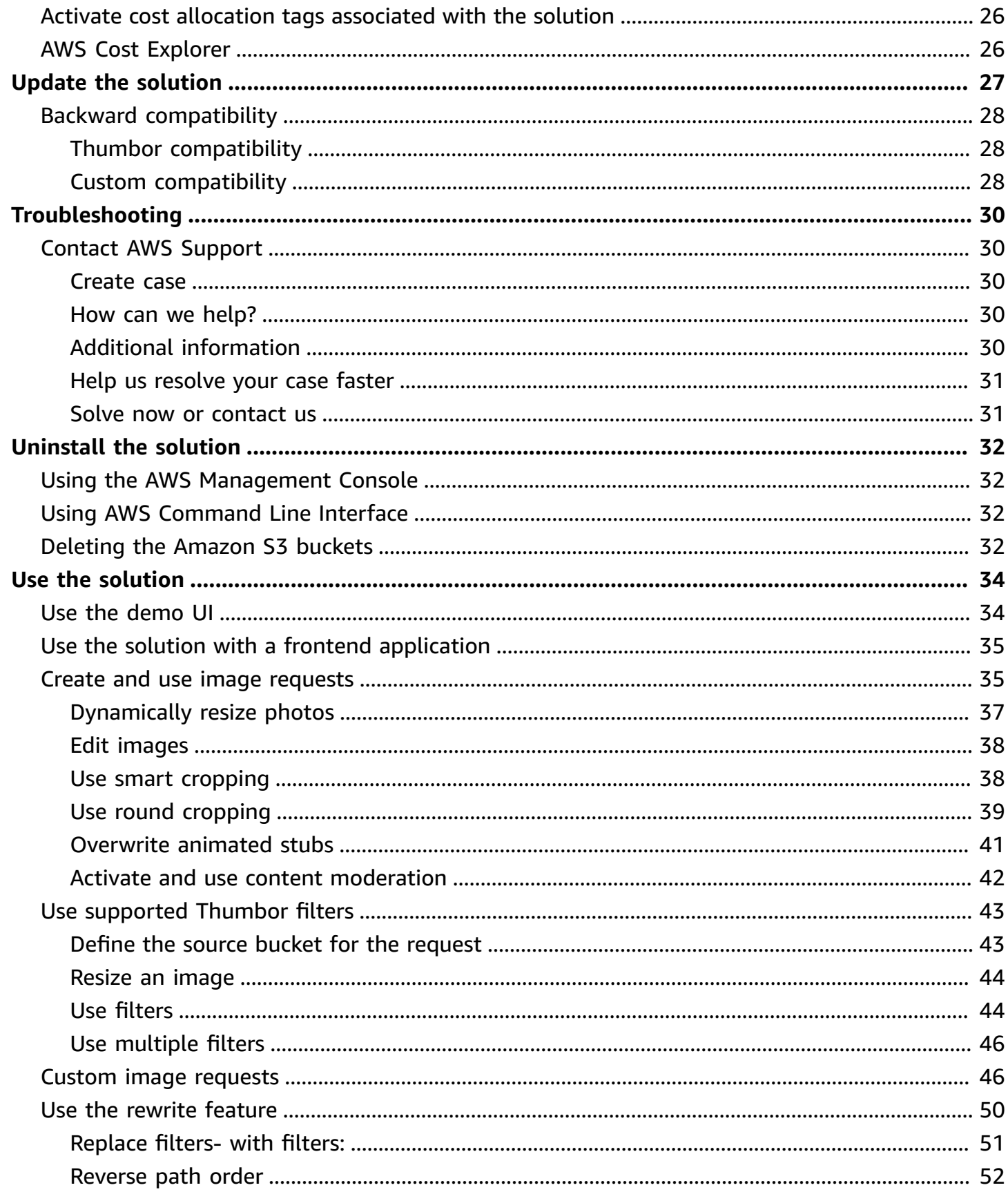

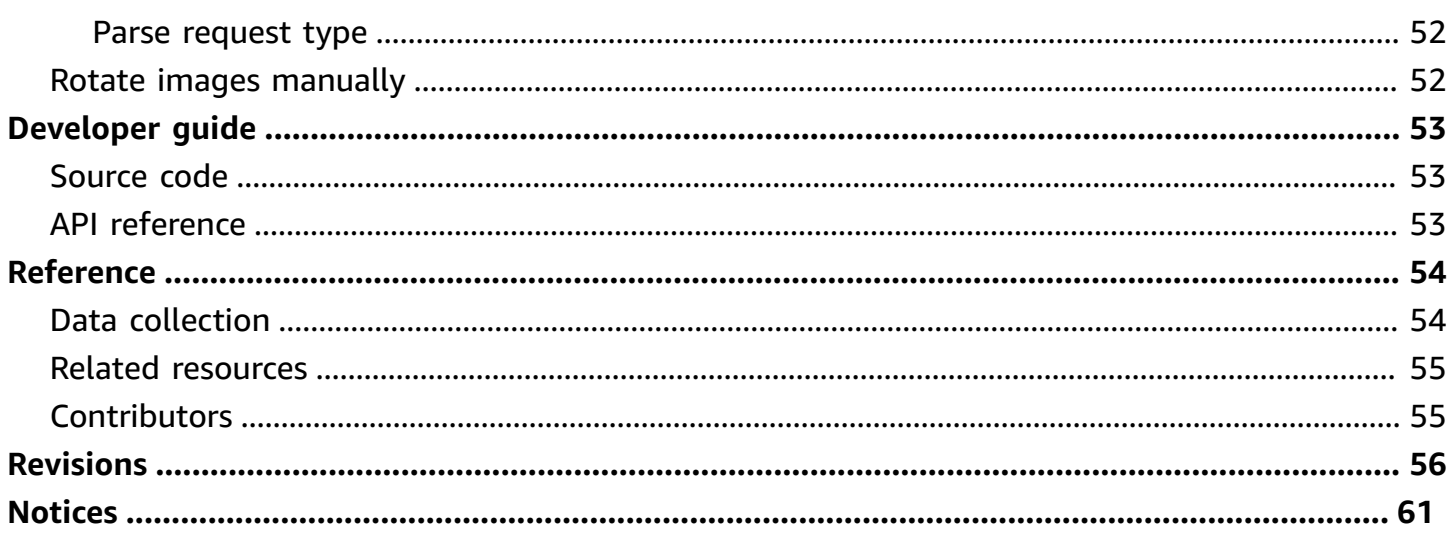

# <span id="page-5-0"></span>**Serverless architecture for cost-effective image processing**

#### Publication date: *June 2017 [\(last update](#page-60-0): June 2024)*

The Serverless Image Handler solution helps you embed images on your websites and mobile applications to drive user engagement. It uses the [sharp](https://sharp.pixelplumbing.com/en/stable/) Node.js library to provide high-speed image processing without sacrificing image quality. To minimize your costs of image optimization, manipulation, and processing, this solution automates version control and provides flexible storage and compute options for file reprocessing.

This solution automatically deploys and configures a serverless architecture optimized for dynamic image manipulation. Images can be rendered and returned spontaneously. For example, you can automate resizing of an image based on different screen sizes by adding code on your website that leverages this solution. This helps you adapt your website's presentation to meet your users' different modes of viewing. This solution uses Amazon [CloudFront](https://aws.amazon.com/cloudfront/) for global content delivery and [Amazon](https://aws.amazon.com/s3/) Simple Storage Service (Amazon S3) for reliable and durable cloud storage.

This implementation guide provides an overview of the Serverless Image Handler solution, its reference architecture and components, considerations for planning the deployment, configuration steps for deploying the solution to the Amazon Web Services (AWS) Cloud.

The intended audience for implementing this solution in their environment includes solution architects, business decision makers, DevOps engineers, data scientists, and cloud professionals.

Use this navigation table to quickly find answers to these questions:

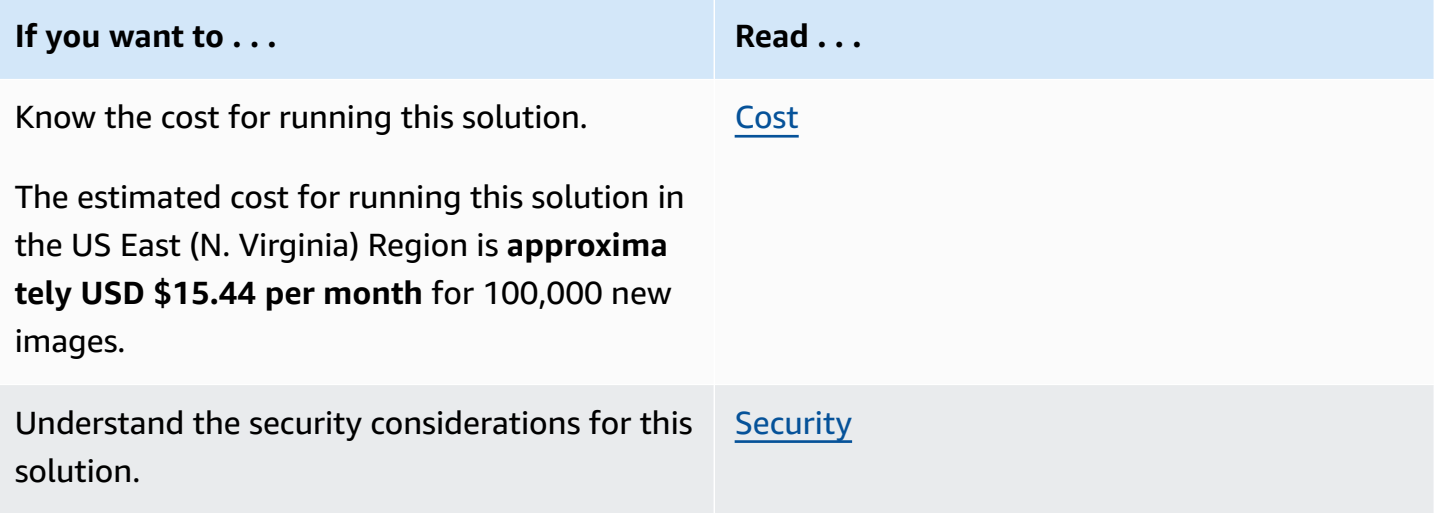

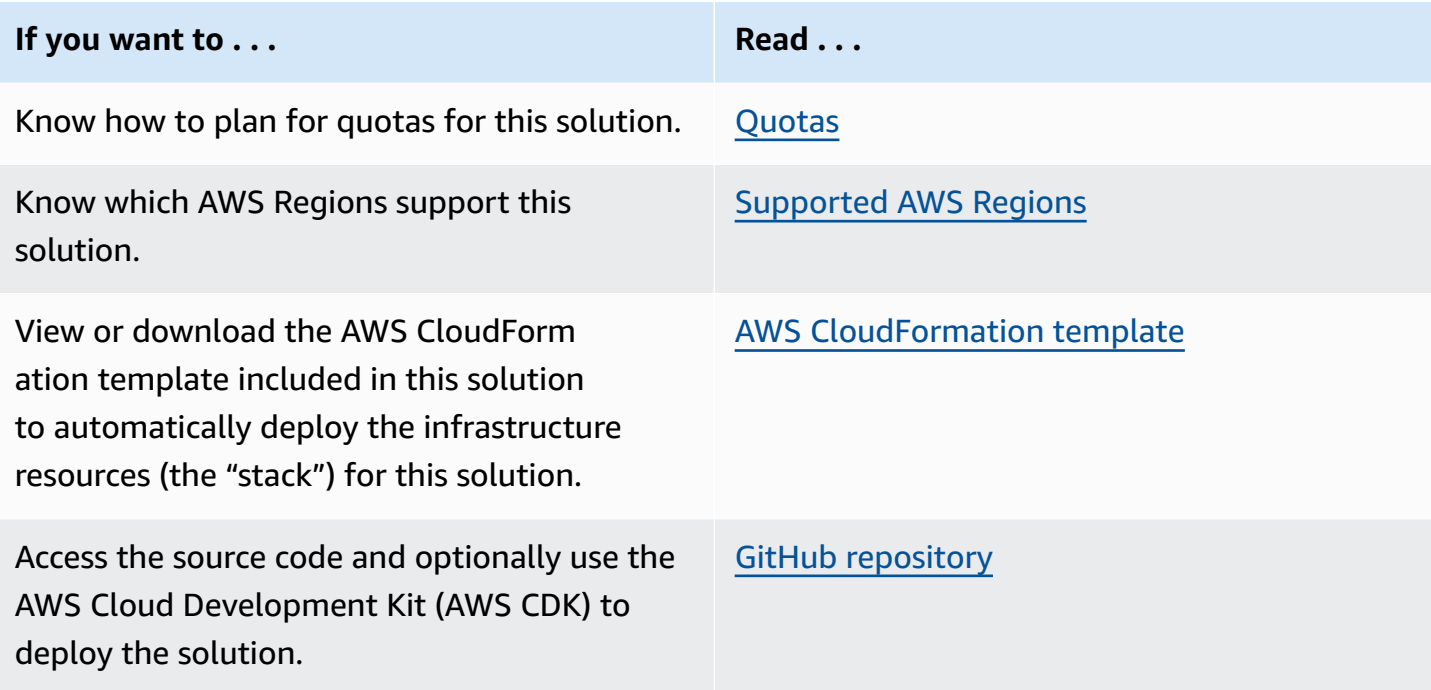

## <span id="page-6-0"></span>**Features and benefits**

This solution provides the following features:

#### **Dynamic content delivery**

Automatically modify images based on users' devices and screen sizes.

#### **Content moderation**

Use Amazon [Rekognition](https://aws.amazon.com/rekognition/) to automatically detect and blur inappropriate user-uploaded images.

#### **Smart cropping**

Use Amazon Rekognition to crop images using facial recognition.

#### **Low-cost image storage**

Save on image storage costs by generating modified images at runtime, and caching generated images in CloudFront.

#### **Integration with Service Catalog AppRegistry and Application Manager, a capability of AWS Systems Manager**

This solution includes a Service Catalog [AppRegistry](https://alpha-docs-aws.amazon.com/servicecatalog/latest/arguide/intro-app-registry.html) resource to register the solution's [AWS](https://aws.amazon.com/cloudformation/) [CloudFormation](https://aws.amazon.com/cloudformation/) template and its underlying resources as an application in both AppRegistry and [Application Manager.](https://alpha-docs-aws.amazon.com/systems-manager/latest/userguide/application-manager.html) With this integration, you can centrally manage the solution's resources.

### <span id="page-7-0"></span>**Use cases**

#### **Drive user engagement**

Improve engagement with your mobile application or website by maintaining high-quality images that adjust for device screen size.

#### **Improve user and brand safety**

Automatically detect and blur inappropriate user-uploaded images with machine learning trained to recognize pre-defined and user-defined categories .

# <span id="page-7-1"></span>**Concepts and definitions**

This section describes key concepts and defines terminology specific to this solution:

#### **cross-origin resource sharing (CORS)**

Defines a way for client web applications that are loaded in one domain to interact with resources in a different domain.

#### **fallback image**

Image that you set to show when the intended image doesn't load.

#### **(i)** Note

For a general reference of AWS terms, see the AWS [Glossary.](https://docs.aws.amazon.com/general/latest/gr/glos-chap.html)

# <span id="page-8-0"></span>**Architecture overview**

This section provides a reference implementation architecture diagram for the components deployed with this solution.

## <span id="page-8-1"></span>**Architecture diagram**

Deploying this solution with the default parameters deploys the following components in your AWS account.

#### **Important**

This solution is intended for customers with public applications who want to provide an option to dynamically change or manipulate their public images. Because of these public requirements, this template creates a publicly accessible, unauthenticated CloudFront distribution and Amazon API [Gateway](https://aws.amazon.com/api-gateway/) endpoint in your account, allowing anyone to access it. For more information on API Gateway authorization, refer to the [Security](#page-18-0) section.

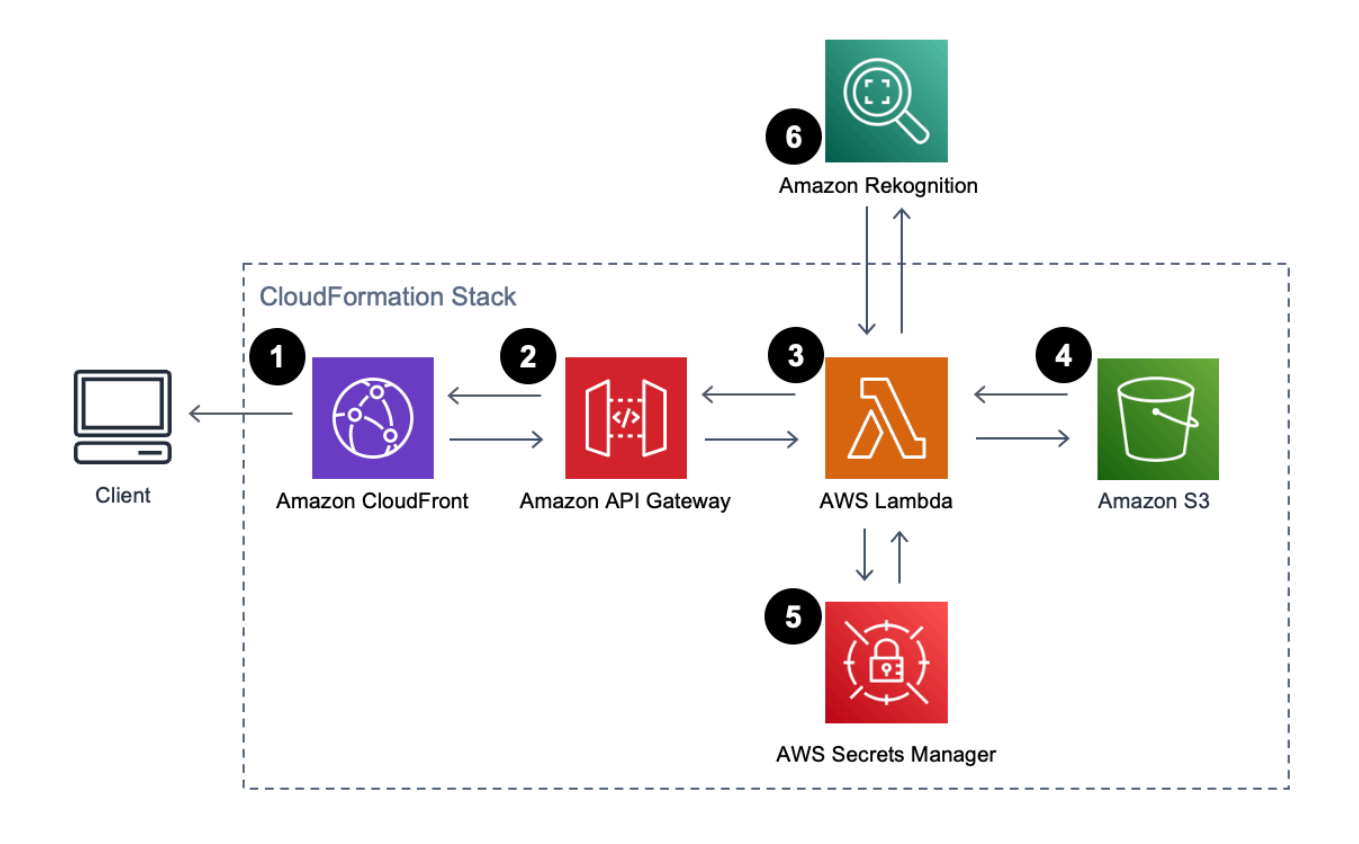

#### *Serverless Image Handler architecture on AWS*

#### **A** Note

AWS CloudFormation resources are created from AWS Cloud [Development](https://aws.amazon.com/cdk/) Kit (AWS CDK) constructs.

The high-level process flow for the solution components deployed with the AWS CloudFormation template is as follows:

- 1. An Amazon [CloudFront](https://aws.amazon.com/cloudfront/) distribution provides a caching layer to reduce the cost of image processing and the latency of subsequent image delivery. The CloudFront domain name provides cached access to the image handler application programming interface (API).
- 2. Amazon API [Gateway](https://aws.amazon.com/api-gateway/) provides endpoint resources and initiate the AWS [Lambda](https://aws.amazon.com/lambda/) function.
- 3. A Lambda function retrieves the image from a customer's existing [Amazon](https://aws.amazon.com/s3/) S3 bucket and uses sharp to return a modified version of the image to the API Gateway.
- 4. A solution-created S3 bucket provides log storage, separate from your customer-created S3 bucket for storing images. If you enter Yes (default entry) for **the Deploy Demo UI** template parameter, the solution deploys another S3 bucket for storing the optional demo user [interface](#page-10-1) (UI).
- 5. (Optional) If you enter Yes for the **Enable Signature** template parameter, the Lambda function retrieves the secret value from your existing AWS Secrets [Manager](https://aws.amazon.com/secrets-manager/) secret to validate the signature. For more information, see [Launch the stack.](#page-21-0)
- 6. (Optional) If you use the [smart](#page-41-0) crop or content [moderation](#page-46-0) features, the Lambda function calls Amazon [Rekognition](https://aws.amazon.com/rekognition/) to analyze your image and returns the results.

# <span id="page-10-0"></span>**Architecture details**

This section describes the components and AWS services that make up this solution and the architecture details on how these components work together.

# <span id="page-10-1"></span>**Demo UI**

This solution optionally deploys a demo UI into your account to demonstrate the basic features of the solution. You can use the UI to interact directly with your new image handler API endpoint, using image files that already exist in your account.

This solution's template contains a **Deploy Demo UI** parameter that's activated (set to Yes) by default. If activated, this option deploys an additional Amazon S3 bucket and associated CloudFront distribution into your account.

# <span id="page-10-2"></span>**Smart cropping**

You can use this image request option to crop images using the facial recognition capabilities of Amazon Rekognition. To generate a cropped image, a Lambda function sends requests to Amazon Rekognition to identify faces in images and calculate crop areas.

#### **A** Note

Amazon Rekognition supports only JPEG and PNG file formats for smart cropping. When using the Amazon Rekognition features with an image that isn't JPEG or PNG, the solution automatically converts the image to PNG for use with Amazon Rekognition, then converts it back to the original format.

## <span id="page-10-3"></span>**Content moderation**

You can use this image request option to detect and blur inappropriate images. To detect an inappropriate image, a Lambda function sends requests to Amazon Rekognition to identify inappropriate content.

#### **A** Note

Amazon Rekognition supports only JPEG and PNG file formats for content moderation. When using the Amazon Rekognition features with an image that isn't JPEG or PNG, the solution automatically converts the image to PNG for use with Amazon Rekognition, then converts it back to the original format.

## <span id="page-11-0"></span>**Cross-origin resource sharing**

This solution's template contains two parameters that activate [Cross-origin](#page-7-1) resource sharing [\(CORS\)](#page-7-1) for your image handler API: **CorsEnabledParameter** and **CorsOriginParameter**. CORS defines how client web applications loaded in one domain can interact with resources in a different domain. You can [activate](https://docs.aws.amazon.com/apigateway/latest/developerguide/how-to-cors.html) CORS for your image handler API to make requests to your image handler API from outside the domain space of the API.

For example, if you have a public web application hosted on either a custom domain or a cloud domain outside of AWS, you can activate CORS to fetch original or modified images from the image handler API.

#### **A** Note

If you want to change your CORS configuration after deployment, you can activate or deactivate CORS by editing the CORS\_ENABLED (Yes/No) and CORS\_ORIGIN environment variables of the Lambda image handler function. See Using AWS [Lambda](https://docs.aws.amazon.com/lambda/latest/dg/configuration-envvars.html) [environment](https://docs.aws.amazon.com/lambda/latest/dg/configuration-envvars.html) variables in the *AWS Lambda Developer Guide* for more information.

# <span id="page-11-1"></span>**Image URL signature**

This solution's template contains three parameters that are required for the image URL signature functionality: **EnableSignatureParameter**, **SecretsManagerSecretParameter**, and **SecretsManagerKeyParameter**. To activate this feature:

- Set the **EnableSignatureParameter** parameter to Yes
- Set the **SecretsManagerSecretParameter** and **SecretsManagerKeyParameter** parameters to a valid secret and key that you originally created in Secrets Manager

#### **Important**

You are responsible for creating the Secrets Manager secret and key. For more information about Secrets Manager secret creation, refer to Create and [manage](https://docs.aws.amazon.com/secretsmanager/latest/userguide/manage_create-basic-secret.html) secrets with AWS Secrets [Manager](https://docs.aws.amazon.com/secretsmanager/latest/userguide/manage_create-basic-secret.html) in the *AWS Secrets Manager User Guide*.

When you activate this feature, the image handler AWS Lambda function checks for a valid signature in the image request. If the signature doesn't match, the solution returns an error message. When activating the image URL signature, you must provide the signature query string to your URL. For example, you can create the signature using the following Node.js code:

```
const secret = '<YOUR_SECRET_VALUE_IN_SECRETS_MANAGER>';
const path = '/<YOUR_PATH>'; // Add the first '/' to path.
const signature = crypto.createHmac('sha256', secret).update(path).digest('hex');
```
You can request your image using the image URL signature:

https://*<distributionName>*.cloudfront.net/*<YOUR\_PATH>*?signature=*<YOUR\_SIGNATURE>*

#### *(i)* Note

If you update your existing solution deployment and activate the image URL signature, the updated stack will no longer be compatible with the existing URLs. You must update your application to provide the correct signature query string to your URLs. To update the solution stack, refer to [Update the solution.](#page-31-0)

# <span id="page-12-0"></span>**Default fallback image**

This solution provides a default [fallback image](#page-7-1) feature that returns the specified fallback image as a result of errors occur during processing, rather than a JSON object error message. This solution's template contains three parameters that are required for the default fallback image feature: **EnableDefaultFallbackImageParameter**, **FallbackImageS3BucketParameter**, and **FallbackImageS3KeyParameters**.

By default, this feature is deactivated. To activate this feature:

#### **A** Note

Before activating this feature, if you use an S3 bucket policy in the fallback image S3 bucket, you must edit the bucket policy to allow the CustomResourceFunction and ImageHandlerFunction AWS Lambda functions to get the default fallback image object. For more information, see Adding a bucket policy by using the [Amazon](https://docs.aws.amazon.com/AmazonS3/latest/userguide/add-bucket-policy.html) S3 console.

- Set the **EnableDefaultFallbackImageParameter** parameter to Yes
- Set the **FallbackImageS3BucketParameter** and **FallbackImageS3KeyParameter** parameters to a valid S3 bucket and object key

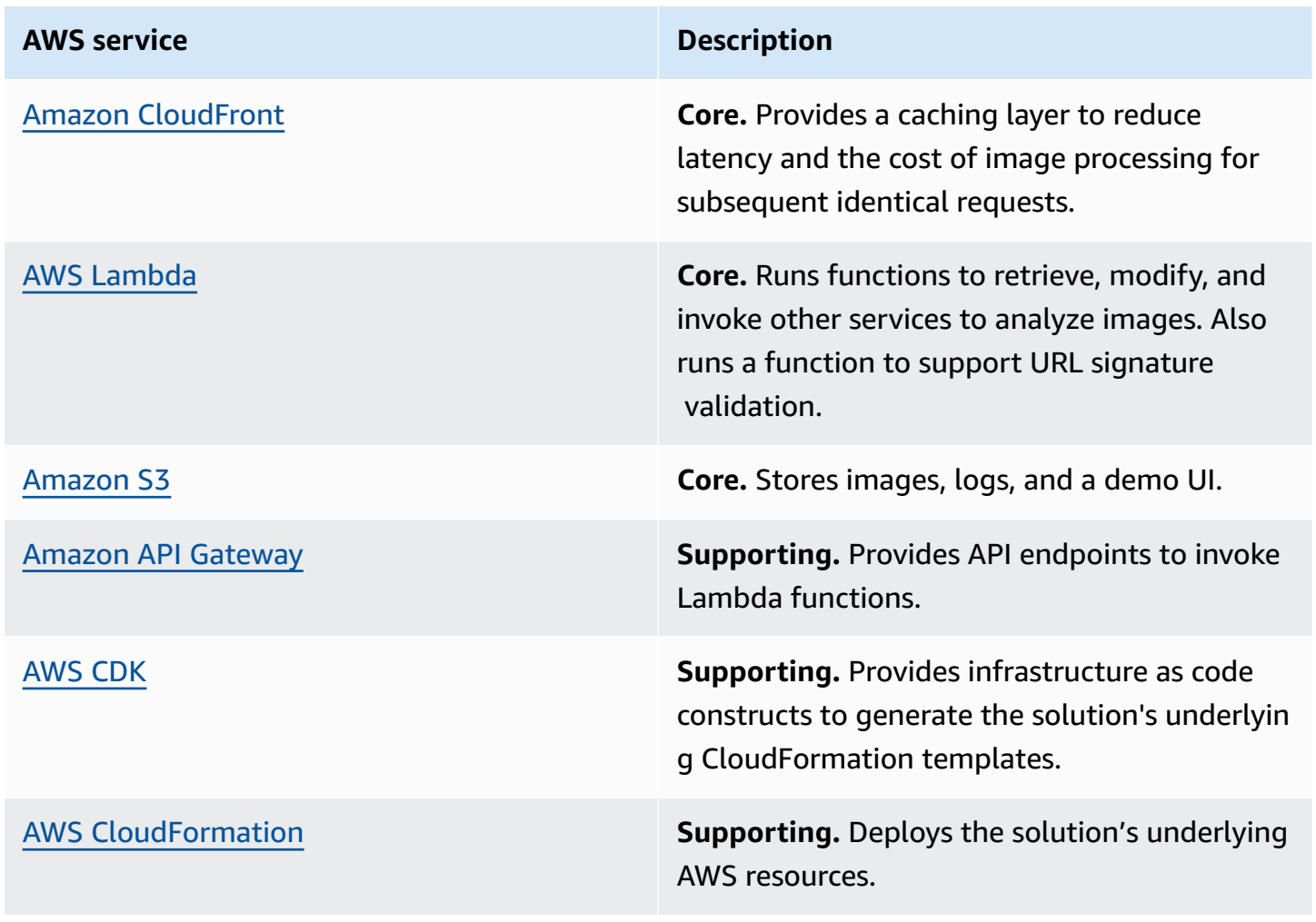

### <span id="page-13-0"></span>**AWS services in this solution**

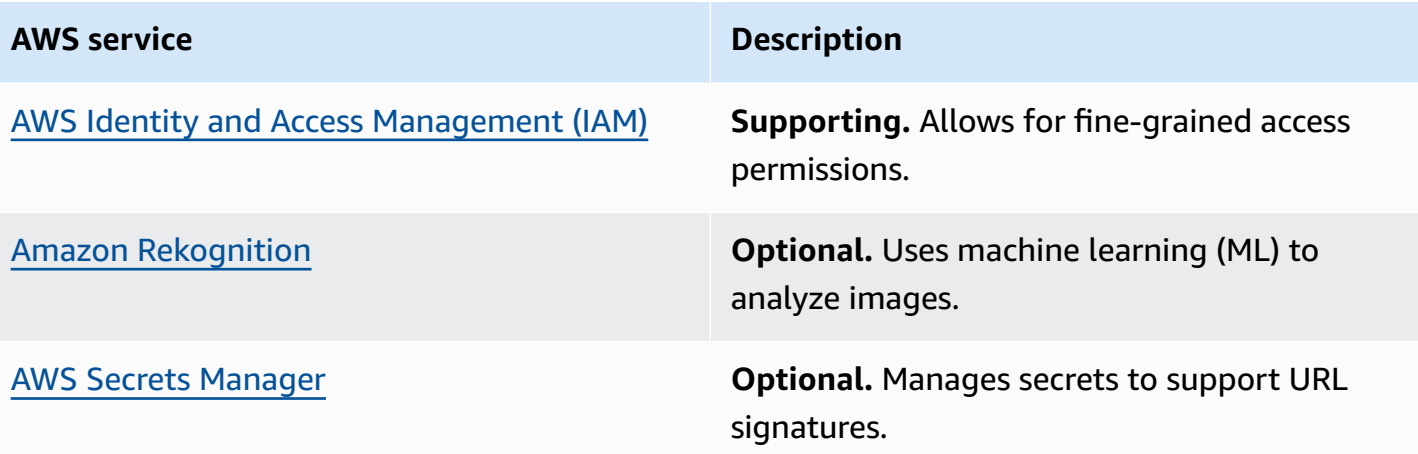

# <span id="page-15-0"></span>**Plan your deployment**

This section describes the [cost](#page-16-1), [security,](#page-18-0) [quotas,](#page-19-0) and other considerations before deploying the solution.

# <span id="page-15-1"></span>**Supported AWS Regions**

This solution uses AWS services that aren't available in all AWS Regions. You must launch this solution in an AWS Region where these services are available. For the current availability of AWS services by Region, see the AWS [Regional](https://aws.amazon.com/about-aws/global-infrastructure/regional-product-services/) Services List.

This solution is available in the following AWS Regions:

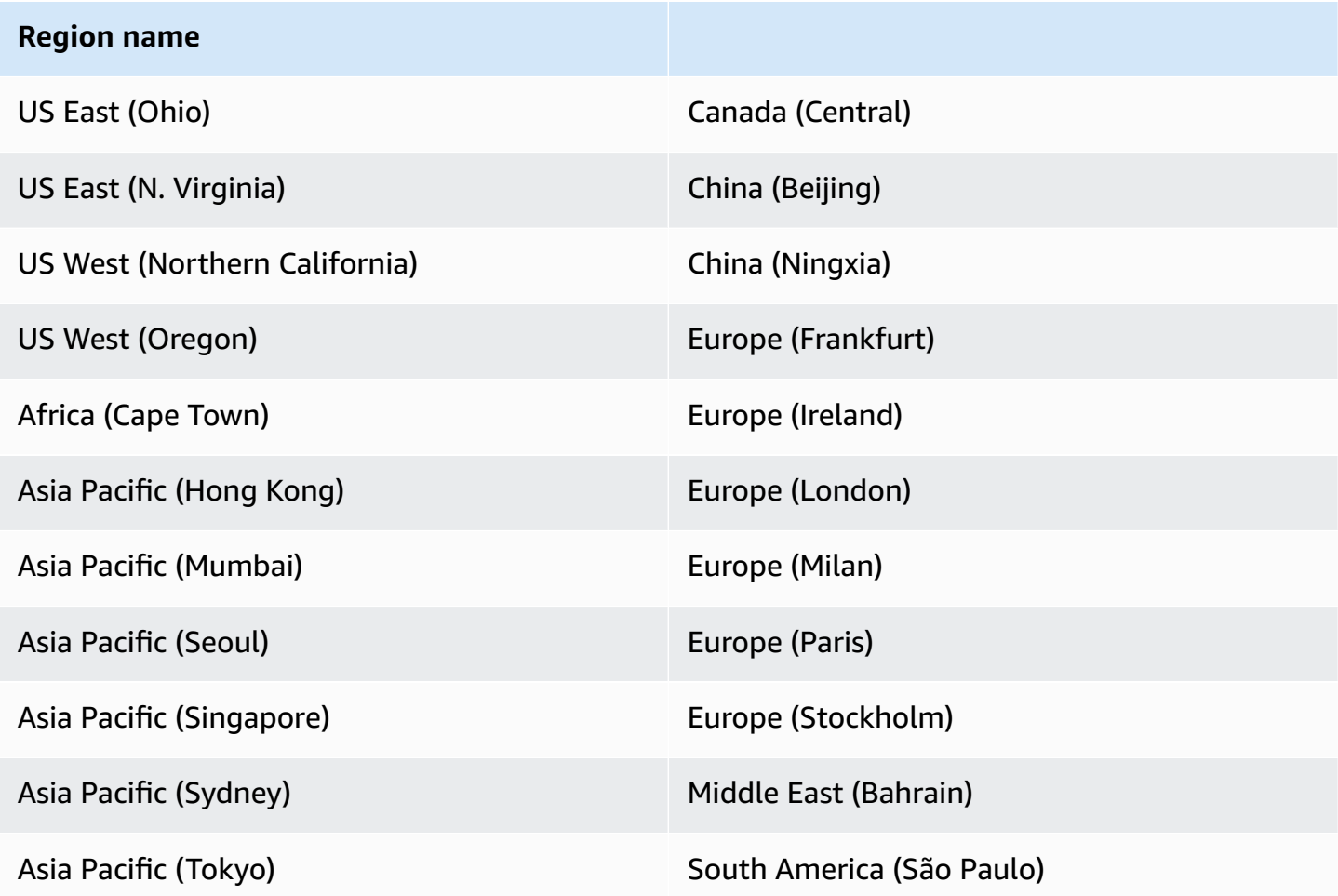

## <span id="page-16-0"></span>**Opt-in Regions**

An opt-in Region is an AWS Region that's deactivated by default. You can activate opt-in Regions can be activated in the AWS console. For additional information about opt-in Regions and how to activate them, refer to [Managing](https://docs.aws.amazon.com/general/latest/gr/rande-manage.html) AWS Regions in the *AWS General Reference guide*.

This solution supports four opt-in Regions:

- Asia Pacific (Hong Kong)
- Middle East (Bahrain)
- Africa (Cape Town)
- Europe (Milan)

When launched in an opt-in Region, this solution creates an S3 logging bucket for CloudFront in the US East (N. Virginia) Region. This is because CloudFront doesn't deliver access logs to buckets in the supported opt-in Regions. For more information about S3 buckets, refer to [Choosing an](https://docs.aws.amazon.com/AmazonCloudFront/latest/DeveloperGuide/AccessLogs.html#access-logs-choosing-s3-bucket)  Amazon S3 bucket for your [standard](https://docs.aws.amazon.com/AmazonCloudFront/latest/DeveloperGuide/AccessLogs.html#access-logs-choosing-s3-bucket) logs in the *Amazon CloudFront Developer Guide*.

To deploy in an opt-in Region, the S3 bucket that you provide for the **Source Buckets** parameter must be in the same Region where launch the CloudFormation template.

# <span id="page-16-1"></span>**Cost**

You are responsible for the cost of the AWS services used while running this solution. As of this revision, the cost for running this solution with the default settings in the US East (N. Virginia) Region is approximately **\$15.44 per month** for 100,000 new images, **\$150.83 per month** for 1,000,000 new images, and **\$752.57 per month** for 5,000,000 new images (refer to the [Sample](#page-16-2) cost [table](#page-16-2) for the cost breakdown).

We recommend creating a [budget](https://docs.aws.amazon.com/cost-management/latest/userguide/budgets-create.html) through AWS Cost [Explorer](https://aws.amazon.com/aws-cost-management/aws-cost-explorer/) to help manage costs. Prices are subject to change. For full details, see the pricing webpage for each AWS service used in this solution.

### <span id="page-16-2"></span>**Sample cost table**

The following table provides a sample cost breakdown for deploying this solution with the default parameters in the US East (N. Virginia) Region for one month.

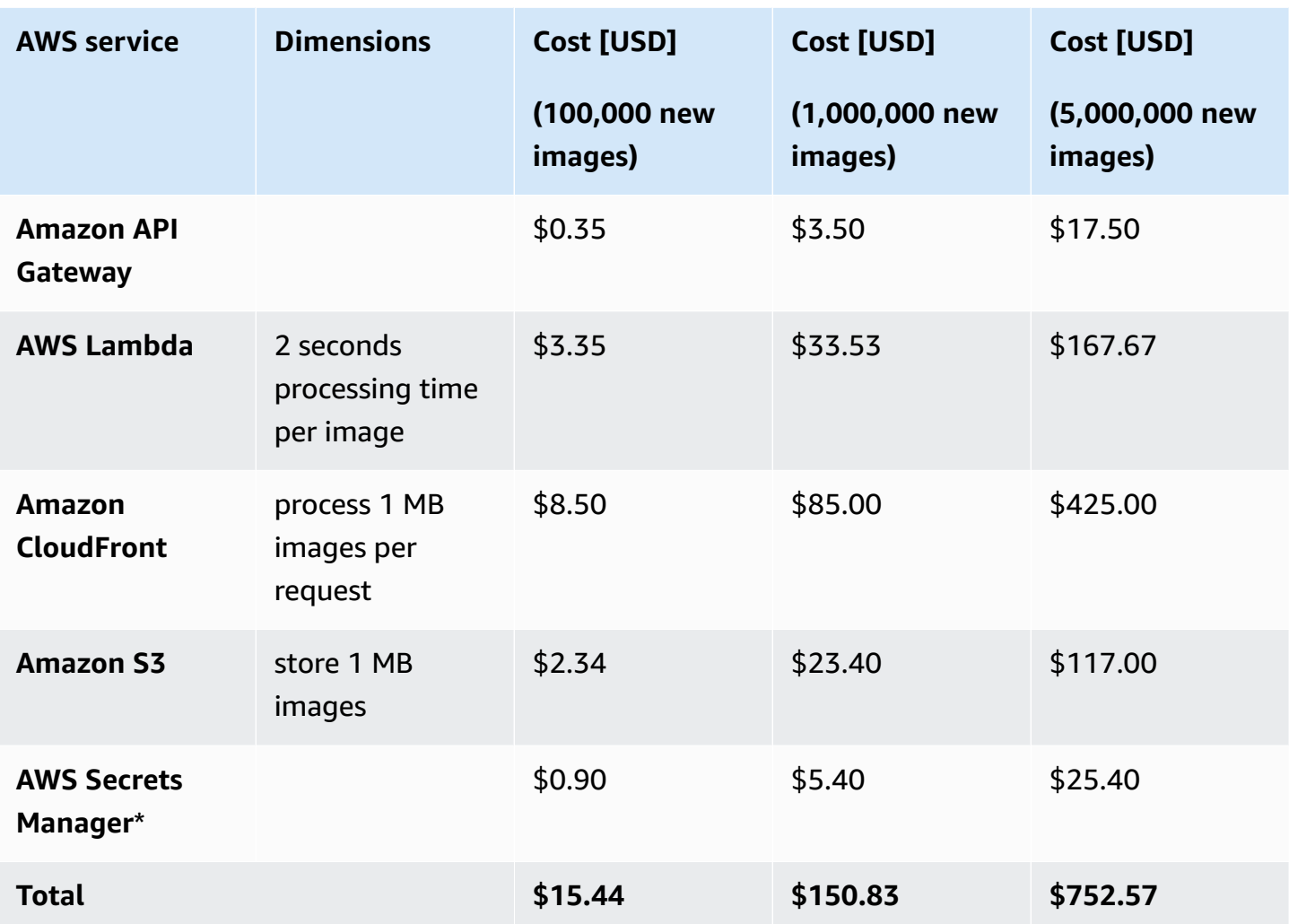

*\* The cost for AWS Secrets Manager is incurred only when the image URL signature feature is activated.*

## <span id="page-17-0"></span>**Demo UI**

If you choose to deploy the demo UI, the solution automatically deploys an additional CloudFront distribution and S3 bucket for storing the static website assets in your account. You are responsible for the incurred variable charges from these services. For more information, see [Amazon](https://aws.amazon.com/s3/pricing/) S3 pricing.

## <span id="page-17-1"></span>**Image modification and analysis**

This cost estimate doesn't account for Amazon S3 PUT and GET requests, which can vary because modified images are cached in CloudFront, and because certain use cases require special-use capabilities such as smart cropping and content moderation with Amazon Rekognition. Using

Amazon Rekognition features may incur additional charges. For more information, see [Amazon](https://aws.amazon.com/rekognition/pricing/) [Rekognition](https://aws.amazon.com/rekognition/pricing/) pricing.

<span id="page-18-0"></span>There is no additional cost for using sharp, which is an open source library.

# **Security**

When you build systems on AWS infrastructure, security responsibilities are shared between you and AWS. This shared [responsibility](https://aws.amazon.com/compliance/shared-responsibility-model/) model reduces your operational burden because AWS operates, manages, and controls the components including the host operating system, the virtualization layer, and the physical security of the facilities in which the services operate. For more information about AWS security, visit AWS Cloud [Security.](https://aws.amazon.com/security/)

#### **Important**

This solution creates CloudFront and API Gateway resources that are publicly accessible. Be aware that while this is likely appropriate for publicly facing websites, it might not be appropriate for all customer use cases for this solution.

AWS offers several options for end-to-end security, such as AWS [Identity](https://aws.amazon.com/iam/) and Access [Management \(IAM\),](https://aws.amazon.com/iam/) [Amazon](https://docs.aws.amazon.com/cognito/latest/developerguide/getting-started-with-cognito-user-pools.html) Cognito user pools, AWS [Certificate](https://aws.amazon.com/certificate-manager/) Manager, and [CloudFront](https://docs.aws.amazon.com/AmazonCloudFront/latest/DeveloperGuide/PrivateContent.html) [signed URLs](https://docs.aws.amazon.com/AmazonCloudFront/latest/DeveloperGuide/PrivateContent.html). For private image handling use cases, AWS recommends using CloudFront signed URLs and implementing an API Gateway Lambda [authorizer](https://docs.aws.amazon.com/apigateway/latest/developerguide/apigateway-use-lambda-authorizer) with CloudFront to secure your stack.

### <span id="page-18-1"></span>**Demo UI**

This solution optionally deploys a demo UI as a static website [hosted](https://docs.aws.amazon.com/AmazonS3/latest/dev/WebsiteHosting.html) in an S3 bucket. To help reduce latency and improve security, this solution includes a CloudFront distribution with an origin access identity, which is a CloudFront user that helps restrict access to the solution's website S3 bucket contents. For more information, refer to [Restricting](https://docs.aws.amazon.com/AmazonCloudFront/latest/DeveloperGuide/private-content-restricting-access-to-s3.html) access to an Amazon S3 origin in the *Amazon CloudFront Developer Guide*.

### <span id="page-18-2"></span>**IAM roles**

IAM roles allow customers to assign granular access policies and permissions to services and users on the AWS Cloud. This solution creates IAM roles that grant the solution's Lambda functions access to create Regional resources.

# <span id="page-19-0"></span>**Quotas**

Service quotas, also referred to as limits, are the maximum number of service resources or operations for your AWS account. Make sure you have sufficient quota for each of the [services](#page-13-0) [implemented in this solution](#page-13-0). For more information, see AWS [service](https://docs.aws.amazon.com/general/latest/gr/aws_service_limits.html) quotas.

Use the following links to go to the page for that service. To view the service quotas for all AWS services in the documentation without switching pages, view the information in the [Service](https://docs.aws.amazon.com/general/latest/gr/aws-general.pdf#aws-service-information) [endpoints and quotas](https://docs.aws.amazon.com/general/latest/gr/aws-general.pdf#aws-service-information) page in the PDF instead.

# <span id="page-19-1"></span>**AWS CloudFormation quotas**

Your AWS account has CloudFormation quotas that you should consider when [launching the stack](#page-20-0) for this solution. By understanding these quotas, you can avoid limitation errors that can prevent you from deploying this solution successfully. For more information, see AWS [CloudFormation](https://docs.aws.amazon.com/AWSCloudFormation/latest/UserGuide/cloudformation-limits.html) [quotas](https://docs.aws.amazon.com/AWSCloudFormation/latest/UserGuide/cloudformation-limits.html) in the in the *AWS CloudFormation User Guide*.

## <span id="page-19-2"></span>**AWS Lambda quotas**

Lambda has a 6 MB invocation payload request and response limit. For information about Lambda quotas, including the amount of compute and storage resources that you can use to run and store functions, refer to [Lambda quotas](https://docs.aws.amazon.com/lambda/latest/dg/gettingstarted-limits.html) in the *AWS Lambda Developer Guide*.

## <span id="page-19-3"></span>**Amazon API Gateway quotas**

API Gateway sets the maximum integration timeout at 30 seconds for all integration types, including Lambda. Processing large image files can result in a timeout error due to the maximum integration timeout being exceeded. For information about API Gateway quotas, refer to [Amazon](https://docs.aws.amazon.com/apigateway/latest/developerguide/limits.html) API Gateway quotas and [important](https://docs.aws.amazon.com/apigateway/latest/developerguide/limits.html) notes in the *Amazon API Gateway Developer Guide*.

# <span id="page-20-0"></span>**Deploy the solution**

This solution uses [CloudFormation](https://docs.aws.amazon.com/AWSCloudFormation/latest/UserGuide/cfn-whatis-concepts.html) templates and stacks to automate its deployment. The CloudFormation template specifies the AWS resources included in this solution and their properties. The CloudFormation stack provisions the resources that are described in the templates.

Before you launch the solution, review the [cost,](#page-16-1) [architecture,](#page-8-0) [network](#page-18-0) security, and other considerations discussed earlier in this guide.

#### **Important**

This solution includes an option to send anonymized operational metrics to AWS. We use this data to better understand how customers use this solution and related services and products. AWS owns the data gathered though this survey. Data collection is subject to the AWS [Privacy](https://aws.amazon.com/privacy/) Notice.

To opt out of this feature, download the template, modify the AWS CloudFormation mapping section, and then use the AWS CloudFormation console to upload your updated template and deploy the solution. For more information, see the [Anonymized](#page-58-1) data [collection](#page-58-1) section of this guide.

## <span id="page-20-1"></span>**AWS CloudFormation template**

You can download the CloudFormation template for this solution before deploying it.

### **View template**

server

**image-handler.template** – Use this template to launch the solution and all associated components. The default configuration deploys CloudFront, API Gateway, Lambda, and Amazon S3. You can customize the template to meet your specific needs.

#### **A** Note

CloudFormation resources are created from AWS CDK constructs.

Before you launch the solution's AWS CloudFormation template, you must specify an S3 bucket in the **Source Buckets** template parameter. Use this S3 bucket to store the images that you want to manipulate. If you have multiple image source S3 buckets, you can specify them as commaseparated values. For lower latency, use an S3 bucket in the same AWS Region where you launch your CloudFormation template.

#### **Note**

If you are launching from a [supported](#page-16-0) opt-in Region, the source S3 bucket you created and provided as the **Source Buckets** template parameter must be in the same Region where you're launching the CloudFormation template.

We recommend deploying the optional demo UI when you first deploy the solution to test the solution's functionality. For more information, refer to [Use the demo UI](#page-38-1).

#### **A** Note

If you have previously deployed this solution, see [Update the solution](#page-31-0) for update instructions.

Serverless Image Handler version 6.0 and newer include significant changes, and you can't update the solution from versions before 6.0 to version 6.0 or later. To use version 6.0 or later, launch a new stack using version 6.x of the CloudFormation template and [uninstall](#page-36-0) your previous version of this solution.

## <span id="page-21-0"></span>**Launch the stack**

Follow the step-by-step instructions in this section to configure and deploy the solution into your account.

#### **Time to deploy:** Approximately 15 minutes

1. Sign in to the AWS [Management](https://aws.amazon.com/console/) Console and select the button to launch the serverlessimage-handler AWS CloudFormation template.

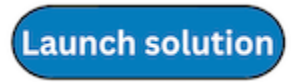

- 2. The template launches in the US East (N. Virginia) Region by default. To launch the solution in a different AWS Region, use the Region selector in the console navigation bar. For a list of which AWS Regions support this solution, see [Supported](#page-15-1) AWS Regions.
- 3. On the **Create stack** page, verify that the correct template URL is in the **Amazon S3 URL** text box and choose **Next**.
- 4. On the **Specify stack details** page, assign a name to your solution stack. For information about naming character limitations, see IAM and AWS STS [quotas](https://docs.aws.amazon.com/IAM/latest/UserGuide/reference_iam-limits.html) in the *AWS Identity and Access Management User Guide*.
- 5. Under **Parameters**, review the parameters for this solution template and modify them as necessary. This solution uses the following default values.

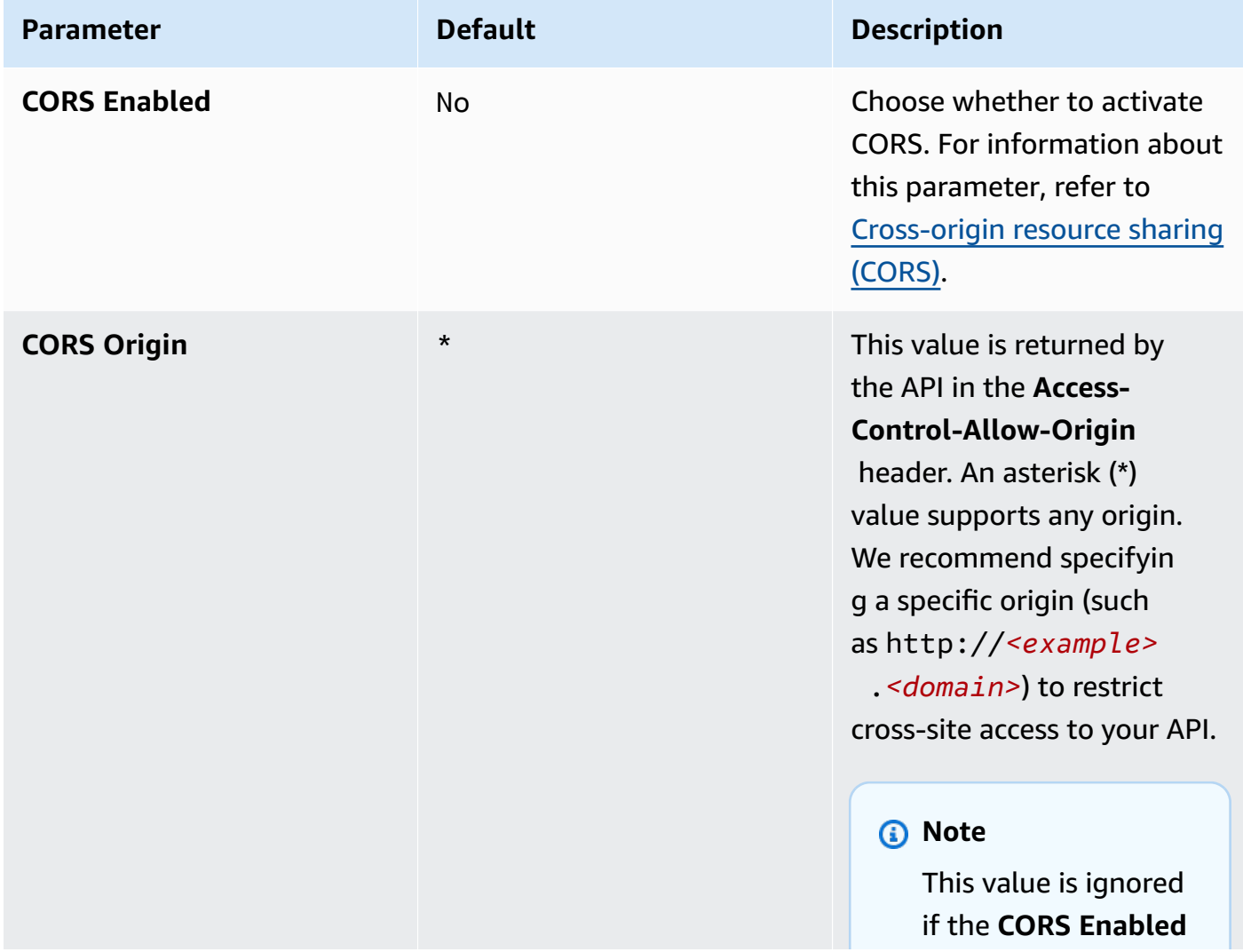

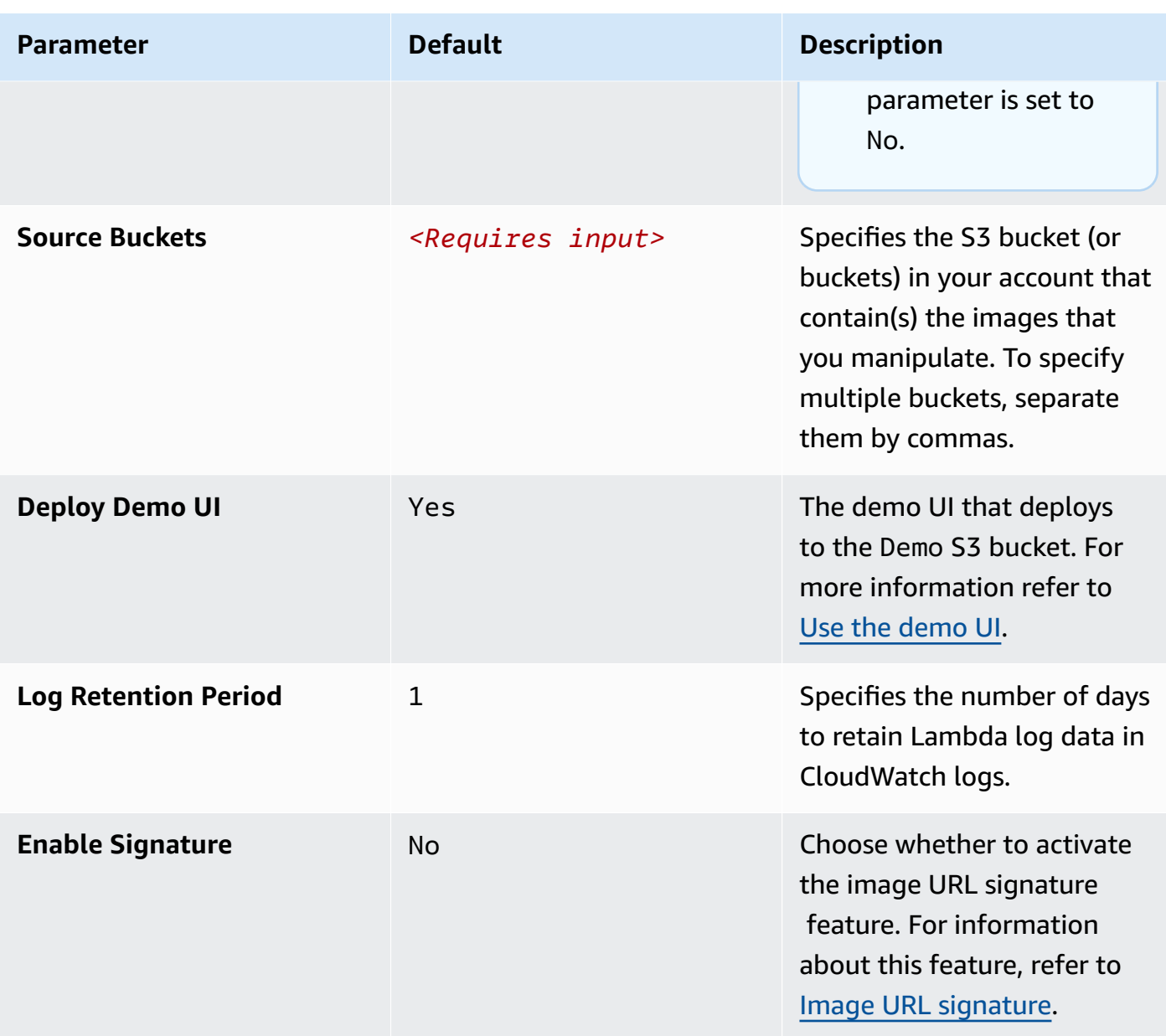

Serverless Image Handler and the Serverless Image Handler and the Serverless Implementation Guide

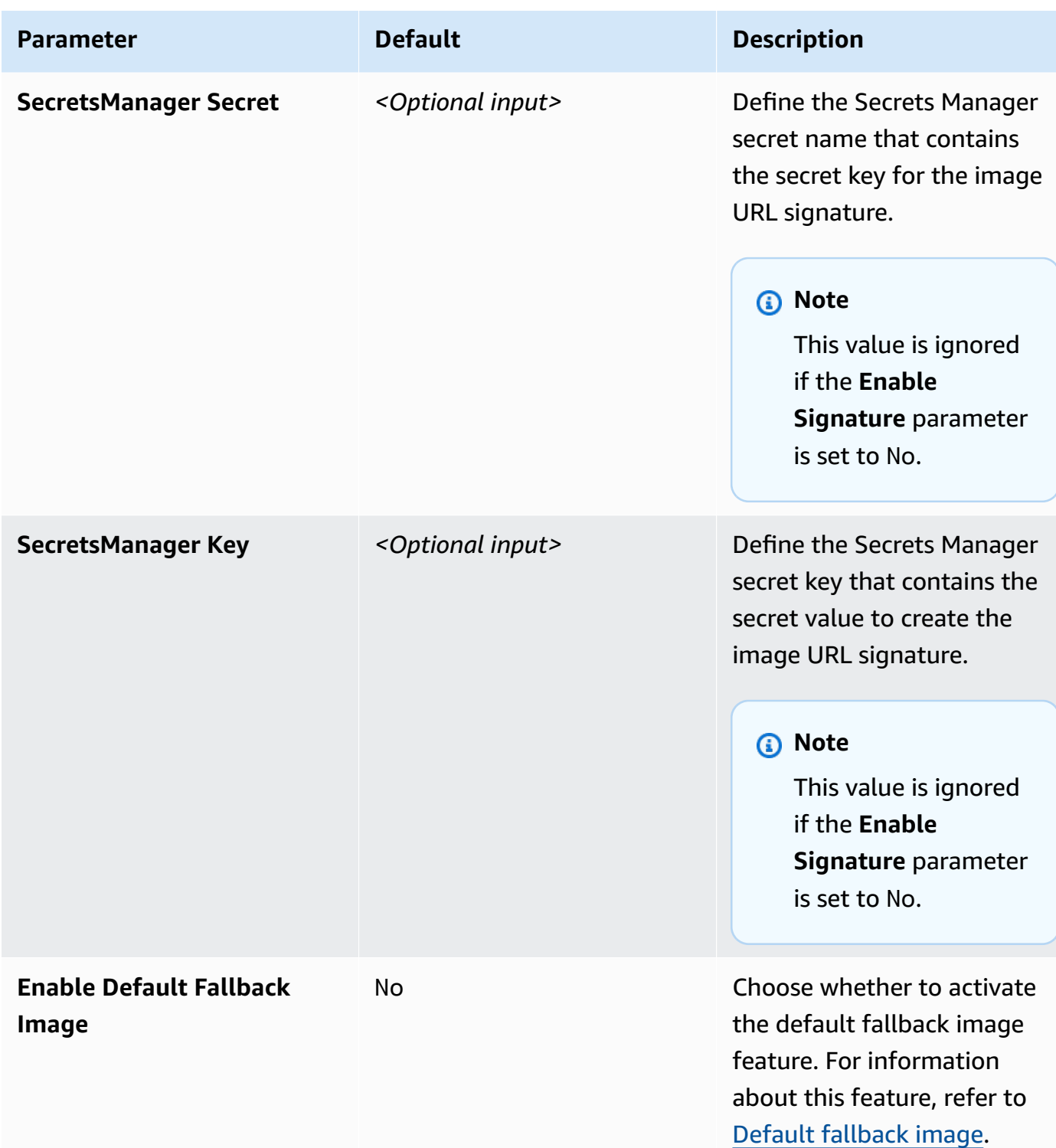

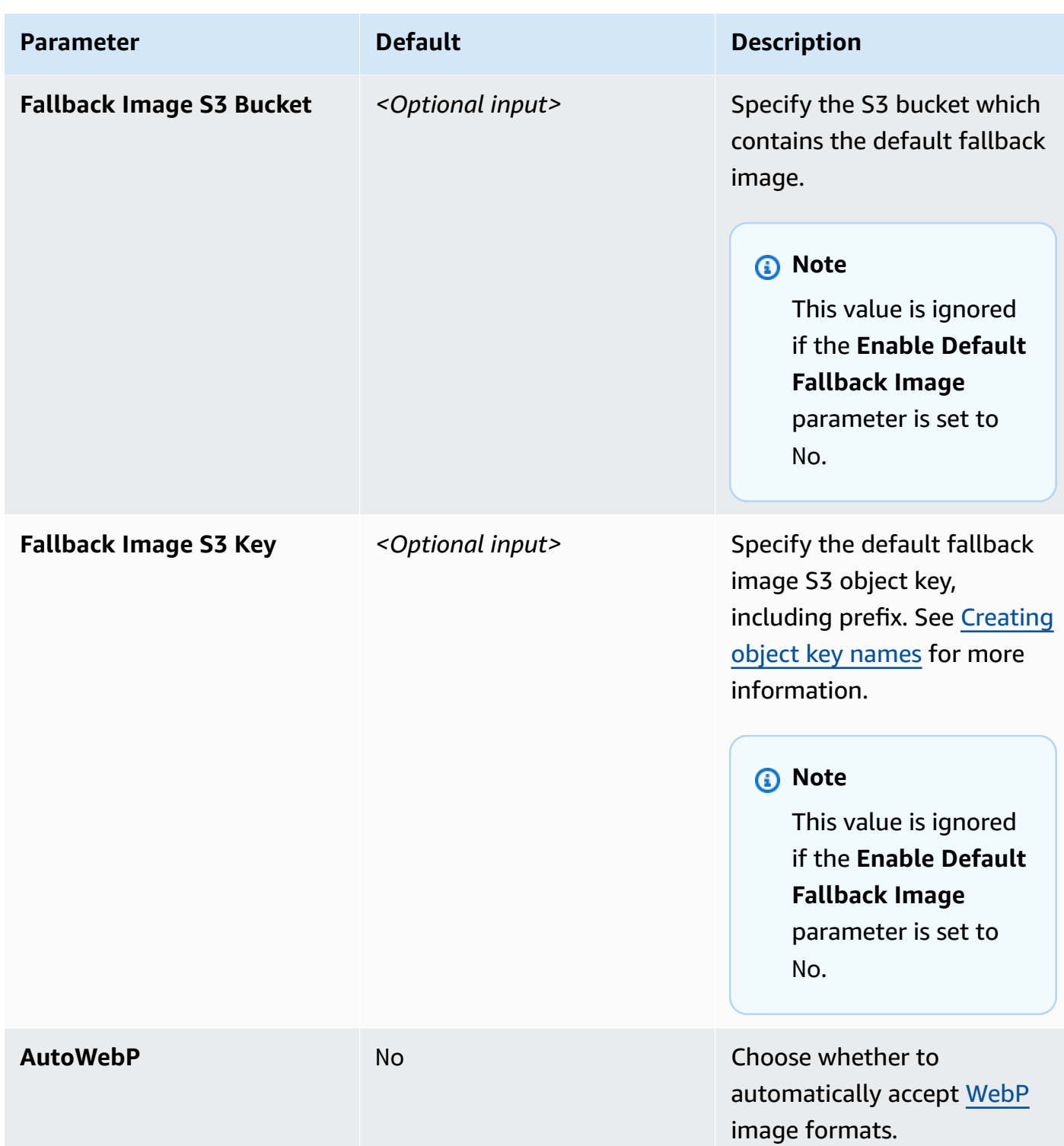

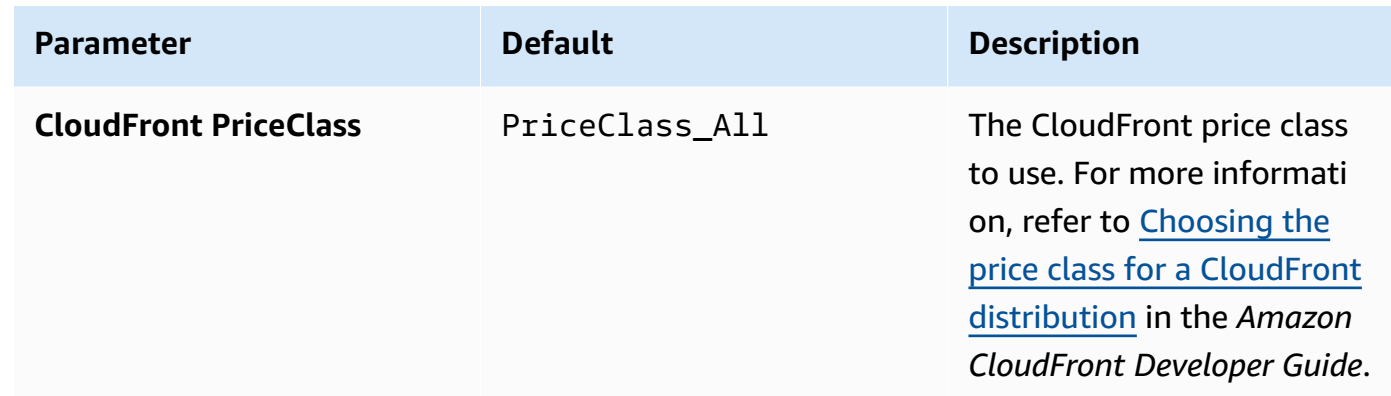

- 6. Choose **Next**.
- 7. On the **Configure stack options** page, choose **Next**.
- 8. On the **Review and create** page, review and confirm the settings. Select the box acknowledging that the template creates IAM resources.
- 9. Choose **Submit** to deploy the stack.

You can view the status of the stack in the AWS CloudFormation console in the **Status** column. You should receive a CREATE\_COMPLETE status in approximately 15 minutes.

# <span id="page-27-0"></span>**Monitor the solution with AppRegistry**

The solution includes a Service Catalog AppRegistry resource to register the CloudFormation template and underlying resources as an application in both Service Catalog AppRegistry and AWS Systems Manager Application Manager.

AWS Systems Manager Application Manager gives you an application-level view into this solution and its resources so that you can:

- Monitor its resources, costs for the deployed resources across stacks and AWS accounts, and logs associated with this solution from a central location.
- View operations data for the resources of this solution in the context of an application. For example, deployment status, CloudWatch alarms, resource configurations, and operational issues.

The following figure depicts an example of the application view for the solution stack in Application Manager.

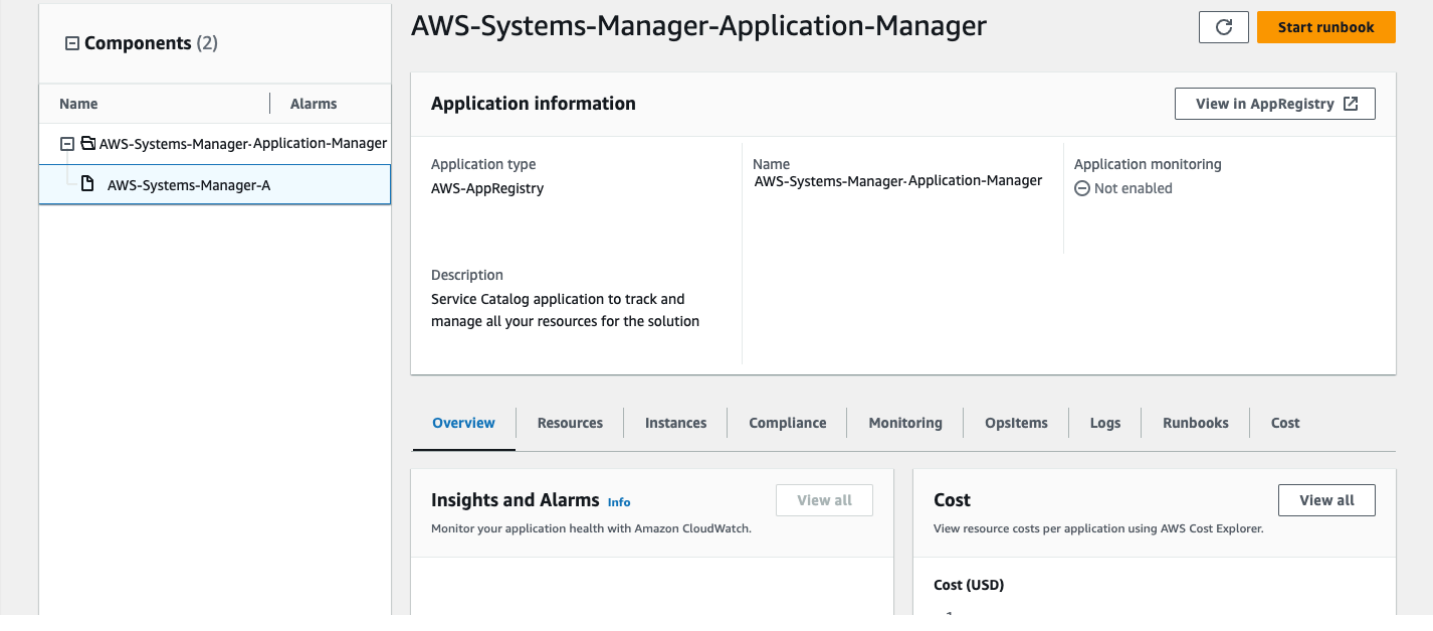

<span id="page-27-1"></span>*Solution stack in Application Manager*

# **Activate CloudWatch Application Insights**

1. Sign in to the Systems [Manager](https://console.aws.amazon.com/systems-manager) console.

- 2. In the navigation pane, choose **Application Manager**.
- 3. In **Applications**, search for the application name for this solution and select it.

The application name will have **App Registry** in the **Application Source** column, and will have a combination of the solution name, Region, account ID, or stack name.

- 4. In the **Components** tree, choose the application stack you want to activate.
- 5. In the **Monitoring** tab, in **Application Insights**, select **Auto-configure Application Insights**.

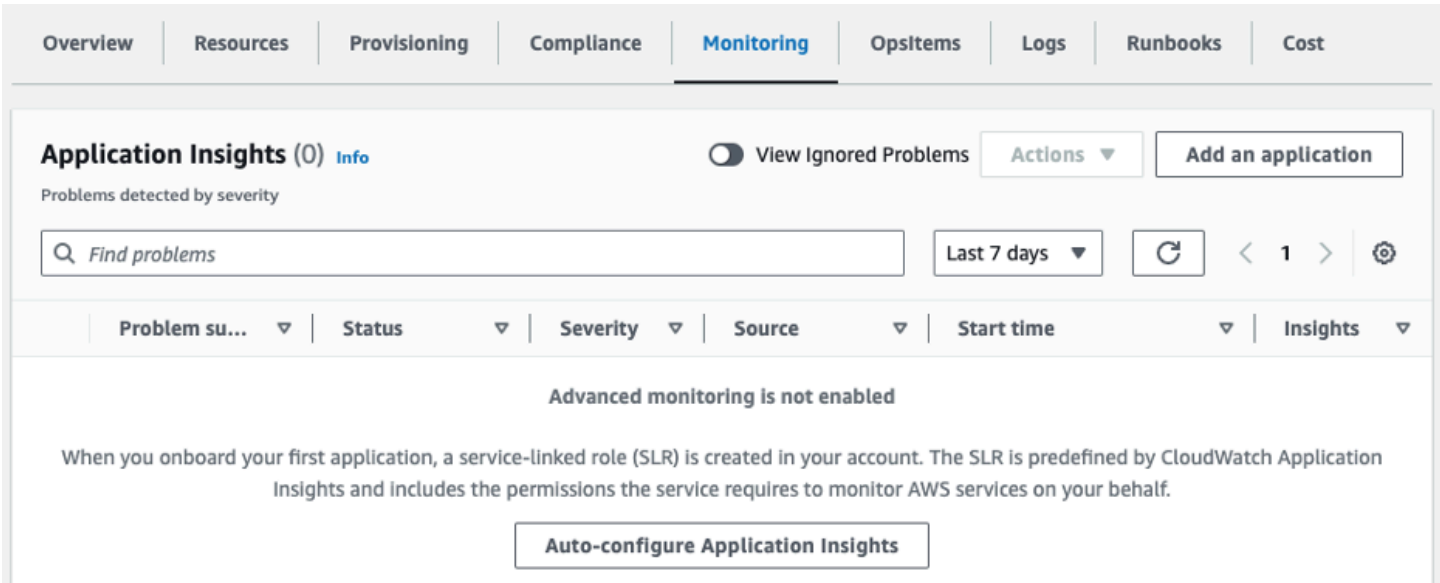

#### Monitoring for your applications is now activated and the following status box appears:

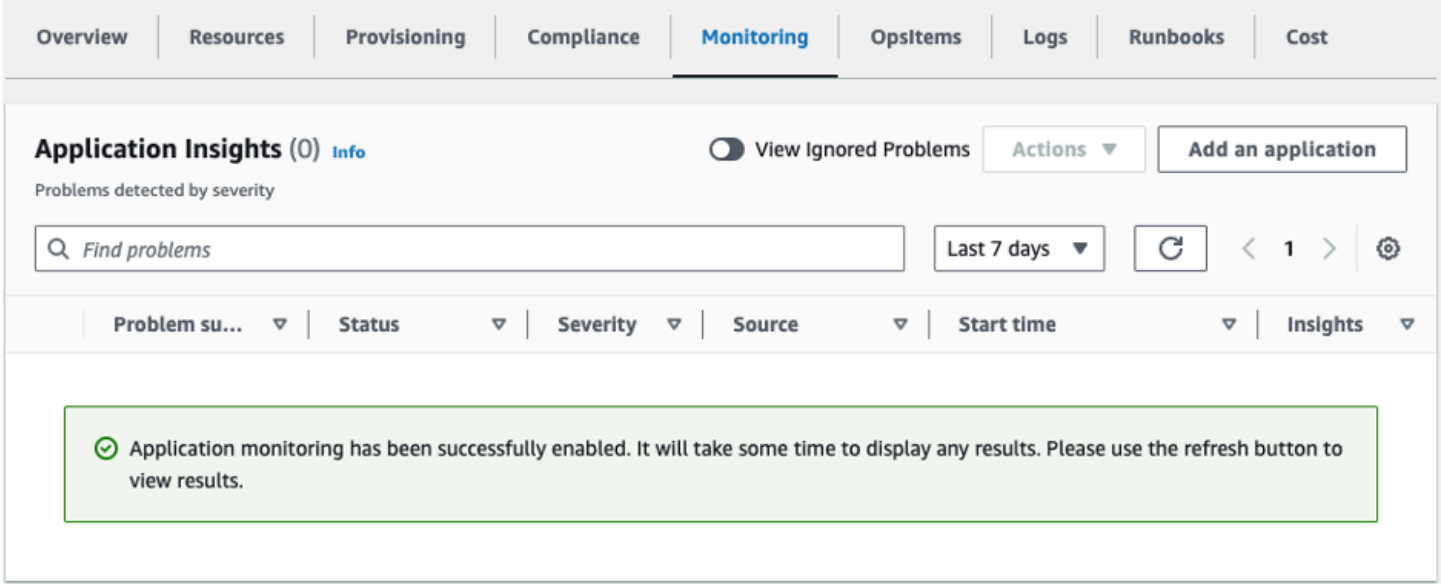

## <span id="page-29-0"></span>**Confirm cost tags associated with the solution**

After you activate cost allocation tags associated with the solution, you must confirm the cost allocation tags to see the costs for this solution. To confirm cost allocation tags:

- 1. Sign in to the Systems [Manager](https://console.aws.amazon.com/systems-manager) console.
- 2. In the navigation pane, choose **Application Manager**.
- 3. In **Applications**, choose the application name for this solution and select it.

The application name will have **App Registry** in the **Application Source** column, and will have a combination of the solution name, Region, account ID, or stack name.

4. In the **Overview** tab, in **Cost**, select **Add user tag**.

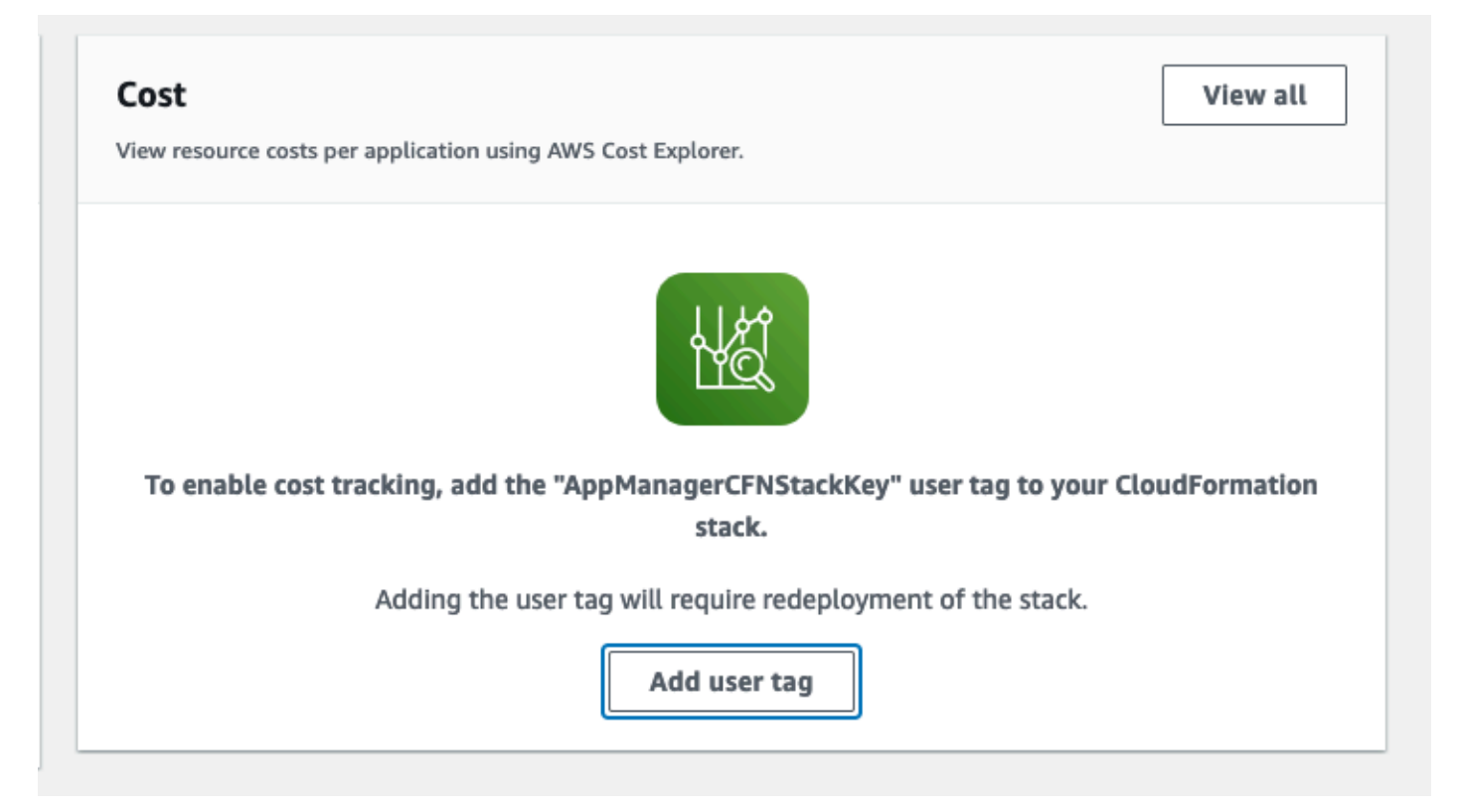

5. On the **Add user tag** page, enter confirm, then select **Add user tag**.

The activation process can take up to 24 hours to complete and the tag data to appear.

## <span id="page-30-0"></span>**Activate cost allocation tags associated with the solution**

After you activate Cost Explorer, you must activate the cost allocation tags associated with this solution to see the costs for this solution. The cost allocation tags can only be activated from the management account for the organization. To activate cost allocation tags:

- 1. Sign in to the AWS Billing and Cost [Management](https://console.aws.amazon.com/billing/home) and Cost Management console.
- 2. In the navigation pane, select **Cost Allocation Tags**.
- 3. On the **Cost allocation tags** page, filter for the AppManagerCFNStackKey tag, then select the tag from the results shown.
- 4. Choose **Activate**.

## <span id="page-30-1"></span>**AWS Cost Explorer**

You can see the overview of the costs associated with the application and application components within the Application Manager console through integration with AWS Cost Explorer, which must be first activated. Cost Explorer helps you manage costs by providing a view of your AWS resource costs and usage over time. To activate Cost Explorer for the solution:

1. Sign in to the AWS Cost [Management](https://console.aws.amazon.com/cost-management/home) console.

2. In the navigation pane, select **Cost Explorer** to view the solution's costs and usage over time.

# <span id="page-31-0"></span>**Update the solution**

If you have previously deployed the solution, follow this procedure to update the CloudFormation stack to get the latest version of the solution's framework.

#### **Important**

Serverless Image Handler version 6.0 and newer include significant changes, and you can't update the solution from versions prior to 6.0 to version 6.0 or later. To use version 6.0 or later, launch a new stack using version 6.x of the CloudFormation template and [uninstall](#page-36-0) your previous version of this solution.

- 1. Sign in to the AWS [CloudFormation](https://console.aws.amazon.com/cloudformation/) console, select your existing Serverless Image Handler CloudFormation stack, and select **Update**.
- 2. Select **Replace current template**.
- 3. Under **Specify template**:
	- a. Select **Amazon S3 URL**.
	- b. Copy the link of the serverless-image-handler.template the [section](#page-20-1) called "AWS [CloudFormation](#page-20-1) template".
	- c. Paste the link in the **Amazon S3 URL** box.
	- d. Verify that the correct template URL shows in the **Amazon S3 URL** text box, and choose **Next**. Choose **Next** again.
- 4. Under **Parameters**, review the parameters for the template and modify them as necessary. For details about the parameters, see [Deployment](#page-21-0) process overview.
- 5. Choose **Next**.
- 6. On the **Configure stack options** page, choose **Next**.
- 7. On the **Review** page, review and confirm the settings. Select the box acknowledging that the template creates IAM resources.
- 8. Choose **View change set** and verify the changes.
- 9. Choose **Update stack** to deploy the stack.

You can view the status of the stack in the AWS CloudFormation console in the **Status** column. You should receive an UPDATE\_COMPLETE status in approximately 15 minutes.

## <span id="page-32-0"></span>**Backward compatibility**

This solution is compatible with legacy image request formats, including the Thumbor and Custom (with rewrite function) formats from previous versions of this solution. If you are using a previous version of this solution (version 3.x and earlier) and have image requests formatted for use with that version, review the following note to ensure minimal breaking changes or parities.

#### *(i)* Note

Legacy requests (Thumbor and custom) will source images from the first bucket in the SOURCE\_BUCKETS environment variable by default. To use a different bucket, you can use the s3:BucketName tag in your request or you can adjust which bucket is first in the environment variables section of your image handler Lambda function. See [Using](https://docs.aws.amazon.com/lambda/latest/dg/configuration-envvars.html) AWS Lambda [environment](https://docs.aws.amazon.com/lambda/latest/dg/configuration-envvars.html) variables in the *AWS Lambda Developer Guide* for more information.

### <span id="page-32-1"></span>**Thumbor compatibility**

You can specify Thumbor image requests as you normally would, with filters and other relevant properties added on as suffixes to the default CloudFront **ApiEndpoint**. For more information about using Thumbor, see List of [supported](#page-47-0) Thumbor filters.

#### **A** Note

Serverless Image Handler includes a Thumbor-style interface in the API; however, those requests are mapped to comparable Sharp library calls, and might not include all available Thumbor filters. For more information about available Thumbor-style filters, see [List of](#page-47-0) [supported](#page-47-0) Thumbor filters.

### <span id="page-32-2"></span>**Custom compatibility**

You can specify custom image requests that used the version 3.x and earlier solution versions' rewrite feature as you normally would. First, you must update the REWRITE\_MATCH\_PATTERN and REWRITE\_SUBSTITUTION environment variables for your image handler function with the appropriate (JavaScript/ECMAScript-compatible) regular expressions and strings. For example:

https://*<distName>.*cloudfront.net/*<customRequestHere>*

For more information about using custom image requests, see Custom image [requests.](#page-50-1)

# <span id="page-34-0"></span>**Troubleshooting**

<span id="page-34-1"></span>If you need help with this solution, contact AWS Support to open a support case for this solution.

## **Contact AWS Support**

If you have AWS [Developer](https://aws.amazon.com/premiumsupport/plans/developers/) Support, AWS [Business](https://aws.amazon.com/premiumsupport/plans/business/) Support, or AWS [Enterprise](https://aws.amazon.com/premiumsupport/plans/enterprise/) Support, you can use the Support Center to get expert assistance with this solution. The following sections provide instructions.

### <span id="page-34-2"></span>**Create case**

- 1. Sign in to [Support](https://support.console.aws.amazon.com/support/home#/) Center.
- 2. Choose **Create case**.

### <span id="page-34-3"></span>**How can we help?**

- 1. Choose **Technical**.
- 2. For **Service**, select **Solutions**.
- 3. For **Category**, select **Other Solutions**.
- 4. For **Severity**, select the option that best matches your use case.
- 5. When you enter the **Service**, **Category**, and **Severity**, the interface populates links to common troubleshooting questions. If you can't resolve your question with these links, choose **Next step: Additional information**.

### <span id="page-34-4"></span>**Additional information**

- 1. For **Subject**, enter text summarizing your question or issue.
- 2. For **Description**, describe the issue in detail.
- 3. Choose **Attach files**.
- 4. Attach the information that AWS Support needs to process the request.

### <span id="page-35-0"></span>**Help us resolve your case faster**

- 1. Enter the requested information.
- 2. Choose **Next step: Solve now or contact us**.

### <span id="page-35-1"></span>**Solve now or contact us**

- 1. Review the **Solve now** solutions.
- 2. If you can't resolve your issue with these solutions, choose **Contact us**, enter the requested information, and choose **Submit**.

# <span id="page-36-0"></span>**Uninstall the solution**

You can uninstall the solution from the AWS [Management](https://aws.amazon.com/console/) Console or by using the AWS [Command](https://aws.amazon.com/cli/) Line [Interface](https://aws.amazon.com/cli/) (AWS CLI). You must manually delete the S3 buckets created by this solution. AWS solutions don't automatically delete these resources in case you have stored data to retain.

## <span id="page-36-1"></span>**Using the AWS Management Console**

- 1. Sign in to the AWS [CloudFormation](https://console.aws.amazon.com/cloudformation/home?) console.
- 2. On the **Stacks** page, select this solution's installation stack.
- 3. Choose **Delete**.

## <span id="page-36-2"></span>**Using AWS Command Line Interface**

Determine whether the AWS CLI is available in your environment. For installation instructions, see What Is the AWS [Command](https://docs.aws.amazon.com/cli/latest/userguide/cli-chap-welcome.html) Line Interface? in the *AWS CLI User Guide*. After confirming that the AWS CLI is available, run the following command.

<span id="page-36-3"></span>\$ aws cloudformation delete-stack --stack-name <*installation-stack-name*>

## **Deleting the Amazon S3 buckets**

This solution is configured to retain the solution-created S3 buckets if you decide to delete the AWS CloudFormation stack to prevent accidental data loss. After uninstalling the solution, you can manually delete this S3 bucket if you don't need to retain the data. Follow these steps to delete the Amazon S3 buckets.

- 1. Sign in to the [Amazon](https://console.aws.amazon.com/s3/home) S3 console.
- 2. Choose **Buckets** from the left navigation pane.
- 3. Locate the *<stack-name>* S3 buckets.
- 4. Select the S3 bucket and choose **Delete**.

To delete the S3 bucket using AWS CLI, run the following command:

#### \$ aws s3 rb s3://<*bucket-name*> --force

Alternatively, you can configure the CloudFormation template to delete the Amazon S3 bucket automatically. Before deleting the stack, change the deletion behavior in the CloudFormation [DeletionPolicy](https://docs.aws.amazon.com/AWSCloudFormation/latest/UserGuide/aws-attribute-deletionpolicy.html) attribute.

#### *(i)* Note

Neither of these methods deletes the source bucket you created and provided as a parameter to the CloudFormation template.

# <span id="page-38-0"></span>**Use the solution**

<span id="page-38-1"></span>This section provides a user guide for utilizing the AWS solution.

# **Use the demo UI**

The solution provides an optional demo UI that you can deploy into your AWS account to display basic capability and functionality. With this UI, you can interact directly with the new image handler using images from the specified Amazon S3 buckets in your account.

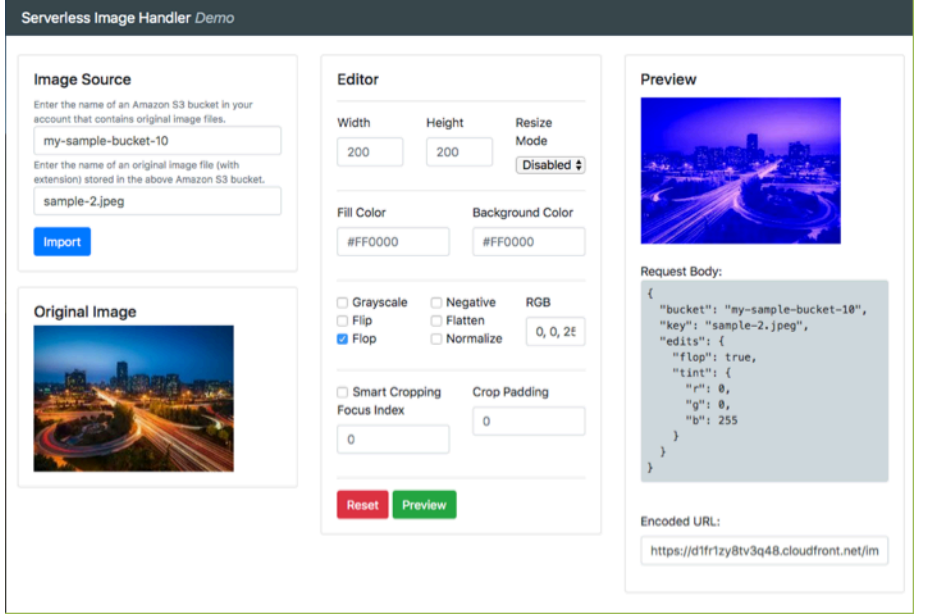

#### *Serverless Image Handler demo UI*

Follow this procedure to experiment with the supported image editing features, preview the results, and create example URLs that you can use in your applications:

- 1. Sign in to the AWS [CloudFormation](https://console.aws.amazon.com/cloudformation/) console.
- 2. Select the solution's installation stack.
- 3. Choose the **Outputs** tab, and then select value for the **DemoUrl** key. The Serverless Image Handler Demo UI opens in your browser.
- 4. In the **Image Source** card, perform the following actions:
	- a. Specify a bucket name to use for the demo. The bucket you specify must be listed in the SOURCE\_BUCKETS environment variable of the AWS Lambda function.
- b. Specify an image key to use for the demo. You must include the file extension in the key.
- 5. Select **Import**. The original image appears in the **Original Image** card.
- 6. In the **Editor** card, adjust the image settings, and select **Preview** to generate the modified image. You can select **Reset** to revert the settings back to their original values.

#### **Note**

The Serverless Image Handler demo UI offers a limited set of image edits and doesn't include the full scope of capabilities offered by the Image Handler API and the image URL signature. We recommended using your own frontend [application](#page-39-0) for image modification.

### <span id="page-39-0"></span>**Use the solution with a frontend application**

In your frontend application, you can access both the original and modified images by creating an image request object, stringifying and encoding that object, and appending it to the API call. Follow these steps to retrieve your API endpoint for the solution:

- 1. Sign in to the AWS [CloudFormation](https://console.aws.amazon.com/cloudformation/home?) console.
- 2. On the **Stacks** page, select this solution's installation stack.
- 3. Choose the **Outputs** tab. The domain name appears as the value for the **ApiEndpoint** key. This URL is the endpoint URL for your newly provisioned image handler API.

To use the solution with your frontend application, use the following example syntax for the API call:

<span id="page-39-1"></span>https://*<ApiEndpoint>*/*<encodedRequest>*

### **Create and use image requests**

This solution generates a CloudFront domain name that gives you access to both original and modified images through the image handler API. You can specify parameters such as the image's location and edits to be made in a JSON object on the frontend.

Follow these step-by-step instructions to create image requests:

- 1. Retrieve your API endpoint for the solution. Refer to Use the solution with a [frontend](#page-39-0) [application](#page-39-0) for instructions.
- 2. In a code sandbox, or in your frontend application, create a new imageRequest JSON object. This object contains the key-value pairs needed to successfully retrieve and perform edits on your images. Using the following code sample and the [sharp](https://sharp.pixelplumbing.com/en/stable/) documentation, adjust the following properties to meet your image editing requirements.
	- **Bucket** Specify the S3 bucket containing your original image file. This is the name that's specified in the **SourceBuckets** template parameter. You can update the image location by adding it into the SOURCE\_BUCKETS environment variable of your image handler Lambda function. See Using AWS Lambda [environment](https://docs.aws.amazon.com/lambda/latest/dg/configuration-envvars.html) variables in the *AWS Lambda Developer Guide* for more information.
	- **Key** Specify the filename of your original image. This name should include the file extension and subfolders between its location and the root of the bucket. For example, folder1/ folder2/image.jpeg.
	- **Edits** Specify image edits as key-value pairs. If you don't specify image edits, the original image returns with no changes made.

For example, the following code block specifies the image location as myImageBucket and specifies edits of grayscale: true to change the image to grayscale:

```
const imageRequest = JSON.stringify({ 
     bucket: "<myImageBucket>", 
     key: "<myImage.jpeg>", 
     edits: { 
          grayscale: true 
     }
})
```
3. Stringify the JSON request object. For example:

const stringifiedObject = JSON.stringify(*<myObject>*);

4. Base64 encode the JSON string. For example:

```
const encodedObject = btoa(<stringifiedObject>);
```
5. Append the encoded string onto the CloudFront URL. For example:

```
const url = '${<ApiEndpoint>}/${<encodedObject>}';
```
6. Use that URL either in the JavaScript as part of a GET request, or in the frontend as part of an HTML img tag's src property.

For information regarding how to use additional features in an image request, refer to Use [smart](#page-41-0) [cropping](#page-41-0), Use round [cropping](#page-43-0), and Activate and use content [moderation](#page-46-0). For additional features supported by [sharp](https://sharp.pixelplumbing.com/), refer to the sharp documentation.

#### **(i)** Note

The following filters are not supported for multi-page GIF images due to limitations in the underlying libraries: **rotate**, **smartCrop**, **roundCrop**, and **contentModeration**.

### <span id="page-41-0"></span>**Dynamically resize photos**

This solution offers the following **fit** options to dynamically resize an image: cover, contain, fill, inside, and outside. Refer to the sharp [documentation](https://sharp.pixelplumbing.com/api-resize) for a description of each fit. For example:

```
const imageRequest = JSON.stringify({ 
     bucket: "<myImageBucket>", 
     key: "<myImage.jpeg>", 
     edits: { 
          resize: { 
              width: 200, 
              height: 250, 
              fit: "cover" 
          } 
     }
})
```
If you use contain as the resize **fit** mode, you can specify the color of the fill by providing the hex code of the color you want to use. For example:

```
const imageRequest = JSON.stringify({ 
     bucket: "<myImageBucket>", 
     key: "<myImage.jpeg>",
```

```
 edits: { 
           resize: { 
                width: 200, 
                height: 250, 
                fit: "contain", 
                background: { 
                      r: 255, 
                      g: 0, 
                      b: 0, 
                      alpha: 1 
           } 
      }
})
```
### <span id="page-42-0"></span>**Edit images**

You can use this solution to edit your images, such as rotating them or changing the coloring to negative. Refer to the sharp [documentation](https://sharp.pixelplumbing.com/api-operation) for a description of each operation. For example, to produce a negative of an image, enter the following:

```
const imageRequest = JSON.stringify({ 
     bucket: "<myImageBucket>", 
     key: "<myImage.jpeg>", 
     edits: { 
          negate: true 
     }
})
```
### <span id="page-42-1"></span>**Use smart cropping**

This solution uses Amazon Rekognition for face detection in images submitted for smart cropping. To activate smart cropping on an image, add the **smartCrop** property to the **edits** property in the image [request](#page-39-0).

• **smartCrop (optional, boolean || object)** – Activates the smart cropping feature for an original image. If the value is true, then the feature returns the first face detected from the original image with no additional options. For example:

```
const imageRequest = JSON.stringify({ 
     bucket: "<myImageBucket>", 
     key: "<myImage.jpeg>",
```

```
 edits: { 
           smartCrop: true 
      }
})
```
The following **smartCrop** variables are shown in the following code sample:

- **smartCrop.faceIndex (optional, number)** Specifies which face to focus on if multiple are present within an original image. The solution indexes detected faces in a zero-based array from the largest detected face to the smallest. If this value isn't specified, Amazon Rekognition returns the largest face detected from the original image.
- **smartCrop.padding (optional, number)** Specifies an amount of padding in pixels to add around the cropped image. The solution applies the padding value to all sides of the cropped image.

```
const imageRequest = JSON.stringify({ 
     bucket: "<myImageBucket>", 
     key: "<myImage.jpeg>", 
     edits: { 
         smartCrop: { 
             faceIndex: 1, // zero-based index of detected faces 
             padding: 40, // padding expressed in pixels, applied to all sides 
         } 
     }
})
```
#### **A** Note

**smartCrop** is not supported for animated (such as, GIF) images.

### <span id="page-43-0"></span>**Use round cropping**

This solution can crop images in a circular pattern. To activate round cropping on an image, add the **roundCrop** property to the **edits** property in the image [request](#page-39-0).

• **roundCrop (optional, boolean || object)** – Activates the round cropping feature for an original image. If the value is true, then the feature returns a circular cropped image that's centered from the original image and has a diameter of the smallest edge of the original image. For example:

```
const imageRequest = JSON.stringify({ 
     bucket: "<myImageBucket>", 
     key: "<myImage.jpeg>", 
     edits: { 
          roundCrop: true 
     }
})
```
The following **roundCrop** variables are shown in the following code sample:

- **roundCrop.rx (optional, number)** Specifies the radius along the x-axis of the ellipse. If a value isn't provided, the image handler defaults to a value that's half the length of the smallest edge.
- **roundCrop.ry (optional, number)** Specifies the radius along the y-axis of the ellipse. If a value isn't provided, the image handler defaults to a value that's half the length of the smallest edge.
- **roundCrop.top (optional, number)** Specifies the offset from the top of the original image to place the center of the ellipse. If a value isn't provided, the image handler defaults to a value that's half of the height.
- **roundCrop.left (optional, number)** Specifies the offset from the left-most edge of the original image to place the center of the ellipse. If a value isn't provided, the image handler defaults to a value that's half of the width.

```
const imageRequest = JSON.stringify({ 
     bucket: "<myImageBucket>", 
     key: "<myImage.jpeg>", 
     edits: { 
         roundCrop: { 
              rx: 30, // x-axis radius 
              ry: 20, // y-axis radius 
              top: 300, // offset from top edge of original image 
              left: 500 // offset from left edge of original image 
         } 
     }
})
```
#### **A** Note

**roundCrop** is not supported for animated (such as, GIF) images.

### <span id="page-45-0"></span>**Overwrite animated stubs**

This solution assumes that GIF files with multiple pages should be animated. If you'd like to indicate that a GIF should not be animated, or that another file type should be animated, include the animated property in the edits property in the image request.

• **animated (optional, boolean)** – Overwrites the initial animated status of the image. If the value is true , the solution will attempt to process the image as animated. For example:

```
const imageRequest = JSON.stringify({ 
     bucket: "<myImageBucket>", 
     key: "<myImage.webp>", 
     edits: { 
          animated: true 
     }
})
```
If it is false, the solution will process the image as a still image. For example:

```
const imageRequest = JSON.stringify({ 
     bucket: "<myImageBucket>", 
     key: "<myImage.gif>", 
     edits: { 
          animated: false 
     }
})
```
#### **Note**

If an image does not have multiple pages, it will always be processed as still, regardless of the **edits.animated** property. The following filters are not supported for images that are animated: **rotate**, **smartCrop**, **roundCrop**, and **contentModeration**.

## <span id="page-46-0"></span>**Activate and use content moderation**

This solution can detect inappropriate content using Amazon Rekognition. To activate content moderation, add the **contentModeration** property to the **edits** property in the image [request](#page-39-0).

• **contentModeration (optional, boolean || object)** – Activates the content moderation feature for an original image. If the value is true, then the feature detects inappropriate content using Amazon Rekognition with a minimum confidence that's set higher than 75%. If Amazon Rekognition finds inappropriate content, the solution blurs the image. For example:

```
const imageRequest = JSON.stringify({ 
     bucket: "<myImageBucket>", 
     key: "<myImage.jpeg>", 
     edits: { 
          contentModeration: true 
     }
})
```
The following **contentModeration** variables are shown in the following code sample:

- **contentModeration.minConfidence (optional, number)** Specifies the minimum confidence level for Amazon Rekognition to use. Amazon Rekognition only returns detected content that's higher than the minimum confidence. If a value isn't provided, the default value is set to 75%.
- **contentModeration.blur (optional, number**) Specifies the intensity level that an image is blurred if inappropriate content is found. The number represents the sigma of the Gaussian mask, where *sigma = 1 + radius /2*. For more information, refer to the [sharp](https://sharp.pixelplumbing.com/api-operation#blur) documentation. If a value isn't provided, the default value is set to 50.
- **contentModeration.moderationLabels (optional, array)** Identifies the specific content to search for. The image is blurred only if Amazon Rekognition locates the content specified in the **smartCrop.moderationLabels** provided. You can use either a top-level category or a second-level category. Top-level categories include its associated second-level categories. For more information about moderation label options, refer to [Content moderation](https://docs.aws.amazon.com/rekognition/latest/dg/moderation.html) in the *Amazon Rekognition Developer Guide*.

```
const imageRequest = JSON.stringify({ 
     bucket: "<myImageBucket>", 
     key: "<myImage.jpeg>", 
     edits: { 
         contentModeration: {
```

```
 minConfidence: 90, // minimum confidence level for inappropriate 
  content 
            blur: 80, \frac{1}{2} amount to blur image
             moderationLabels: [ // labels to search for 
                "Hate Symbols", 
                "Smoking" 
 ] 
         } 
     }
})
```
#### **A** Note

**contentModeration** is not supported for animated (such as, GIF) images.

### <span id="page-47-0"></span>**Use supported Thumbor filters**

This solution supports the Thumbor filters listed in this section, using API calls. To retrieve your API endpoint for the solution, refer Use the solution with a frontend [application](#page-39-0) for instructions.

To use the filters, use the following example syntax for the API call:

https://*<ApiEndpoint>*/*<modification>*/*<image.jpeg>*

### <span id="page-47-1"></span>**Define the source bucket for the request**

To define the bucket used when getting the image for a request, include **s3:BucketName** as a modification in your request. For example, if your source buckets were "test-bucket-1, the-other-test-bucket", to indicate that the-other-test-bucket should be used when processing an image, enter the following:

https://*<ApiEndpoint>*/s3:the-other-test-bucket/*<image.jpeg>*

#### **A** Note

Using the **s3:BucketName** tag requires that the bucket chosen is part of the **SourceBuckets** provided upon deployment. For information on how to change the **SourceBuckets** after deployment, see the section called "Backward [compatibility".](#page-32-0)

### <span id="page-48-0"></span>**Resize an image**

To resize an image, specify fit-in and the desired image size. For example, to resize a JPEG image to 300 pixels wide and 400 pixels tall, enter the following:

https://*<ApiEndpoint>*/fit-in/*<300x400>*/*<image.jpeg>*

### <span id="page-48-1"></span>**Use filters**

To use filters, specify a filter from the following table. For example, to blur a JPEG image, enter the following:

https://*<ApiEndpoint>*/filters:blur(7)/*<image.jpeg>*

#### **A** Note

Some Thumbor filters aren't supported in the current version of this solution. This might affect legacy users with advanced image request configurations. For notes about Thumbor compatibility and source image storage limitations, see the section called ["Backward](#page-32-0) [compatibility".](#page-32-0) For examples of filter usage, refer to the [Thumbor documentation](http://thumbor.readthedocs.io/en/latest/filters.html).

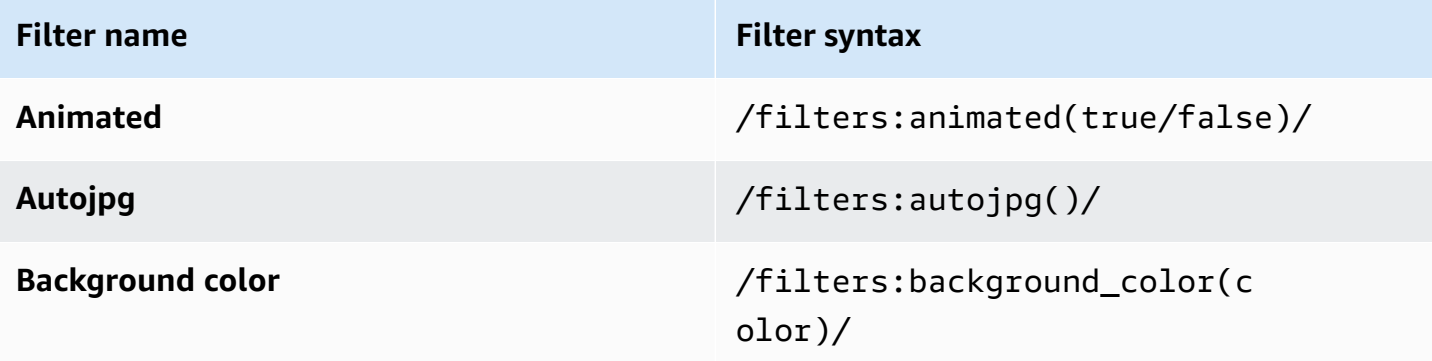

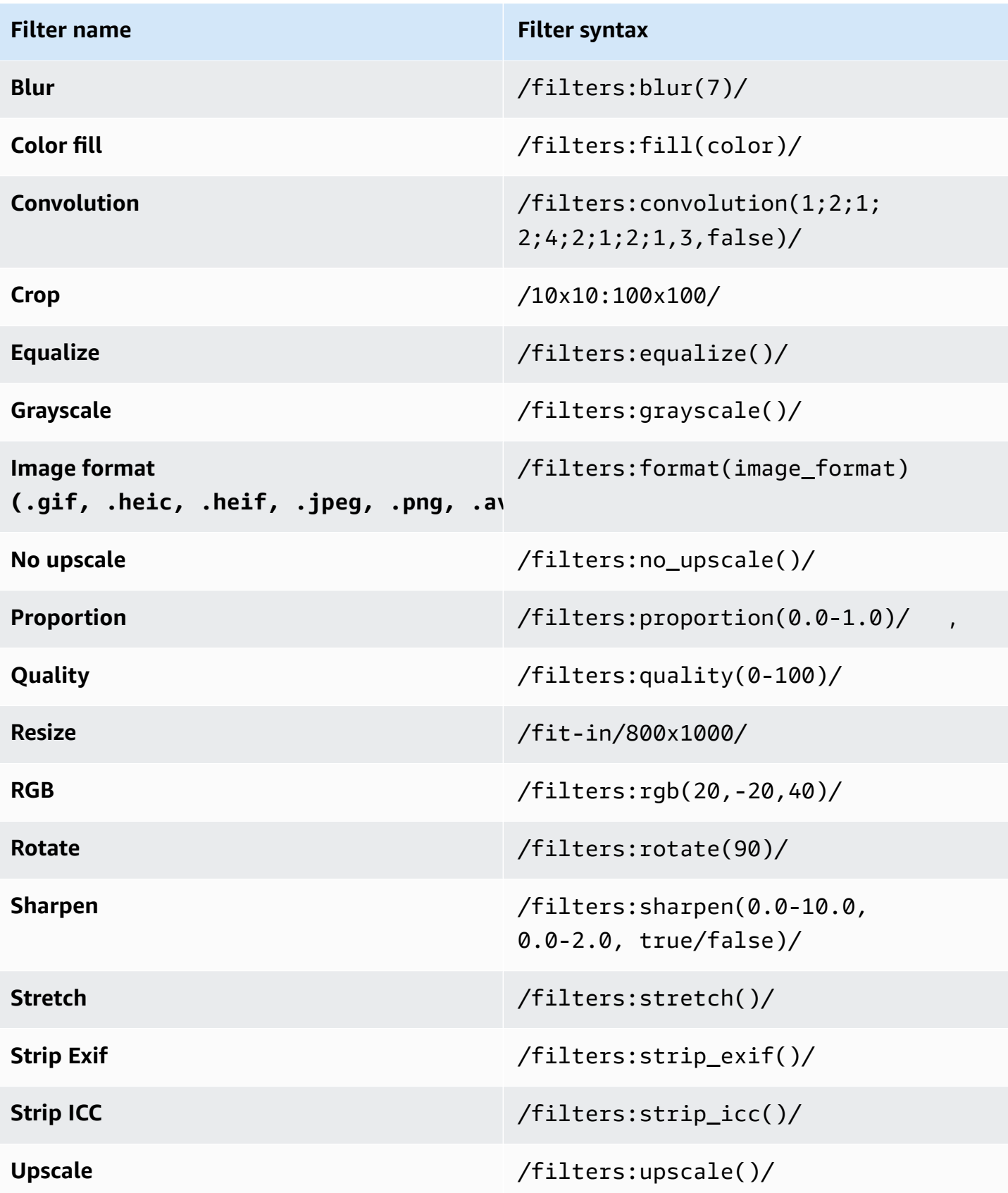

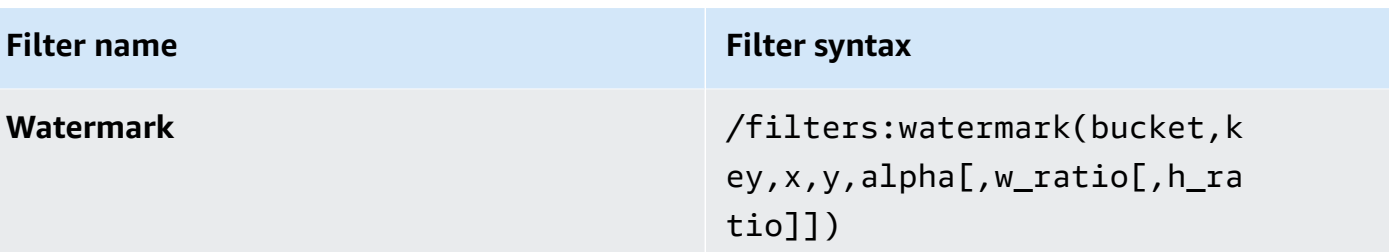

### <span id="page-50-0"></span>**Use multiple filters**

To use multiple filters on an image, list them in the same section of the URL. Filters process the image in the order that you specify them. For example:

```
https://<api-endpoint>/fit-in/<300x400>/filters:<fill>(<00ff00>)/
filters:<rotate>(<90>)/<image.jpeg>
```
## <span id="page-50-1"></span>**Custom image requests**

You can customize most settings for this solution by editing and updating the environment variables associated with the image handler Lambda function. You can find the image handler function in the AWS Management Console using one of the following methods:

#### **Using the AWS Lambda console:**

- 1. Sign in to the AWS [Lambda](https://console.aws.amazon.com/lambda) console.
- 2. Select **Functions**. The image handler function is listed with the following naming convention: *<StackName>*-ImageHandlerFunction-*<UniqueID>*.

#### **Using the AWS CloudFormation console:**

- 1. Sign in to the AWS [CloudFormation](https://console.aws.amazon.com/cloudformation) console.
- 2. On the **Stacks** page, select this solution's installation stack.
- 3. Choose the **Resources** tab. The image handler function is listed with a **Logical ID** of ImageHandlerFunction.

After opening the Lambda function, go to the **Environment variables** section. Use the following key-value pairs to customize the solutions settings.

#### *(b)* Note

The solution uses the [template parameter inputs](#page-21-0) to determine these initial key values, except for **REWRITE\_MATCH\_PATTERN** and **REWRITE\_SUBSTITUTION**.

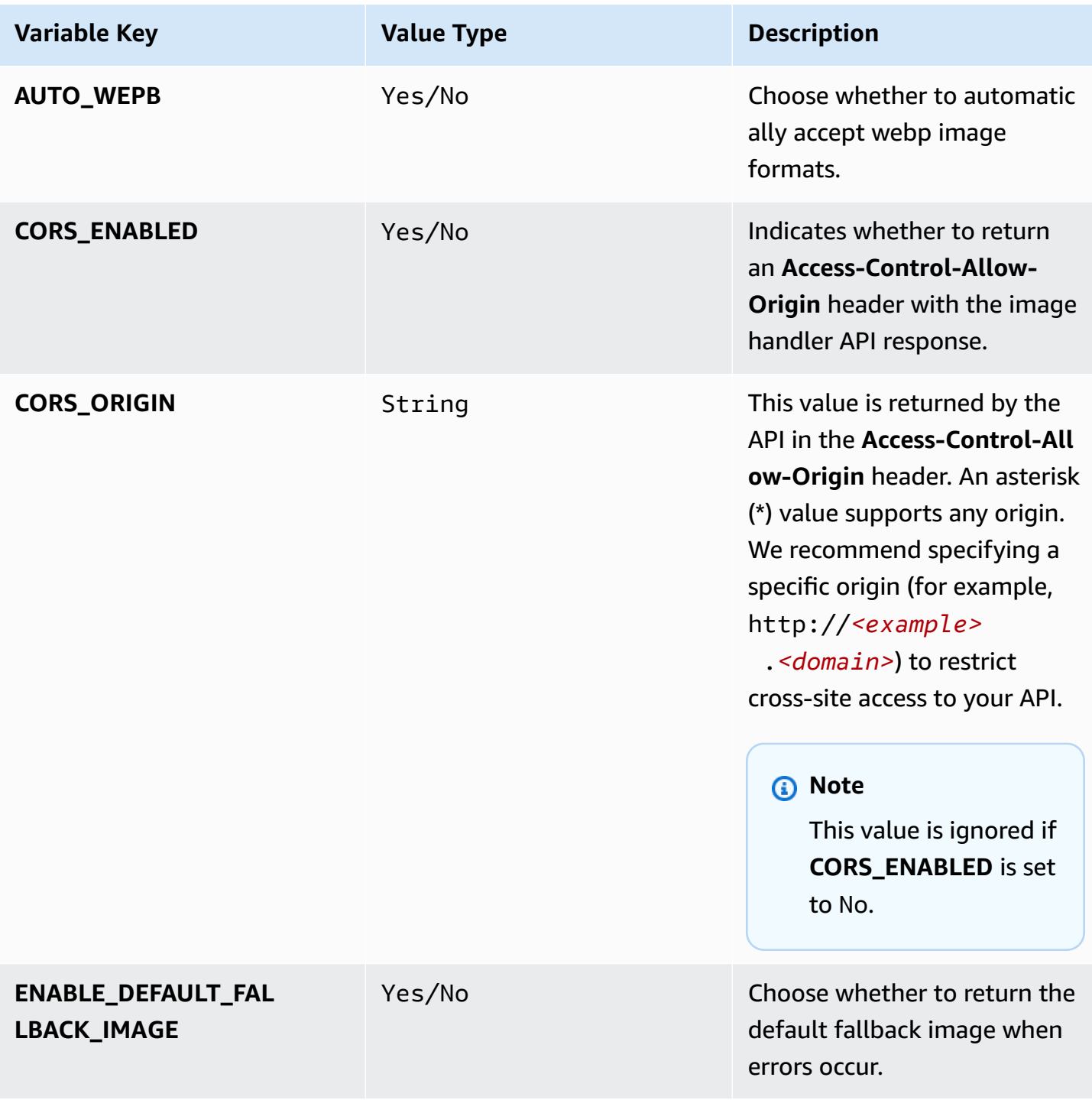

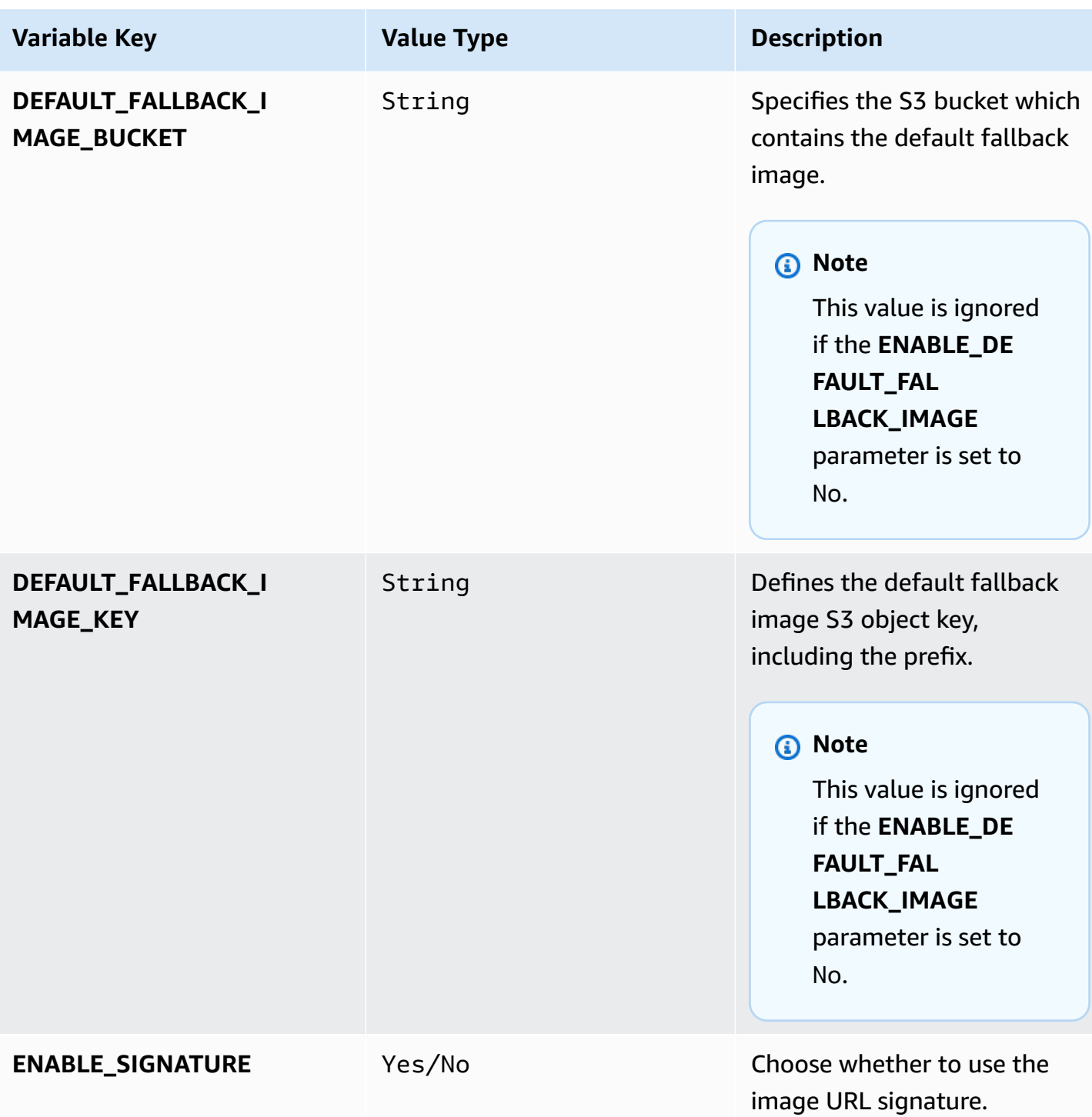

Serverless Image Handler and the Serverless Image Handler and the Serverless Implementation Guide

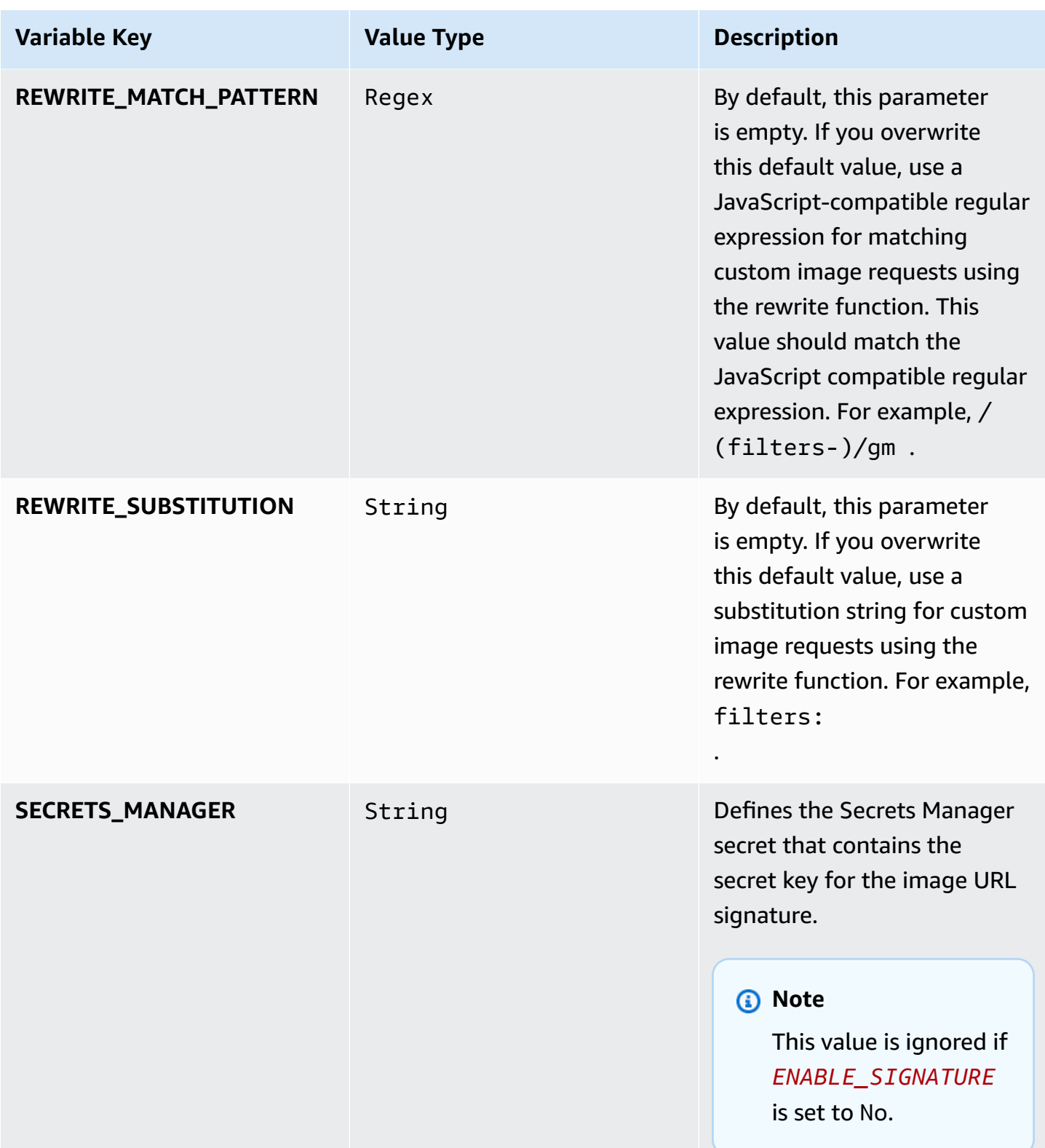

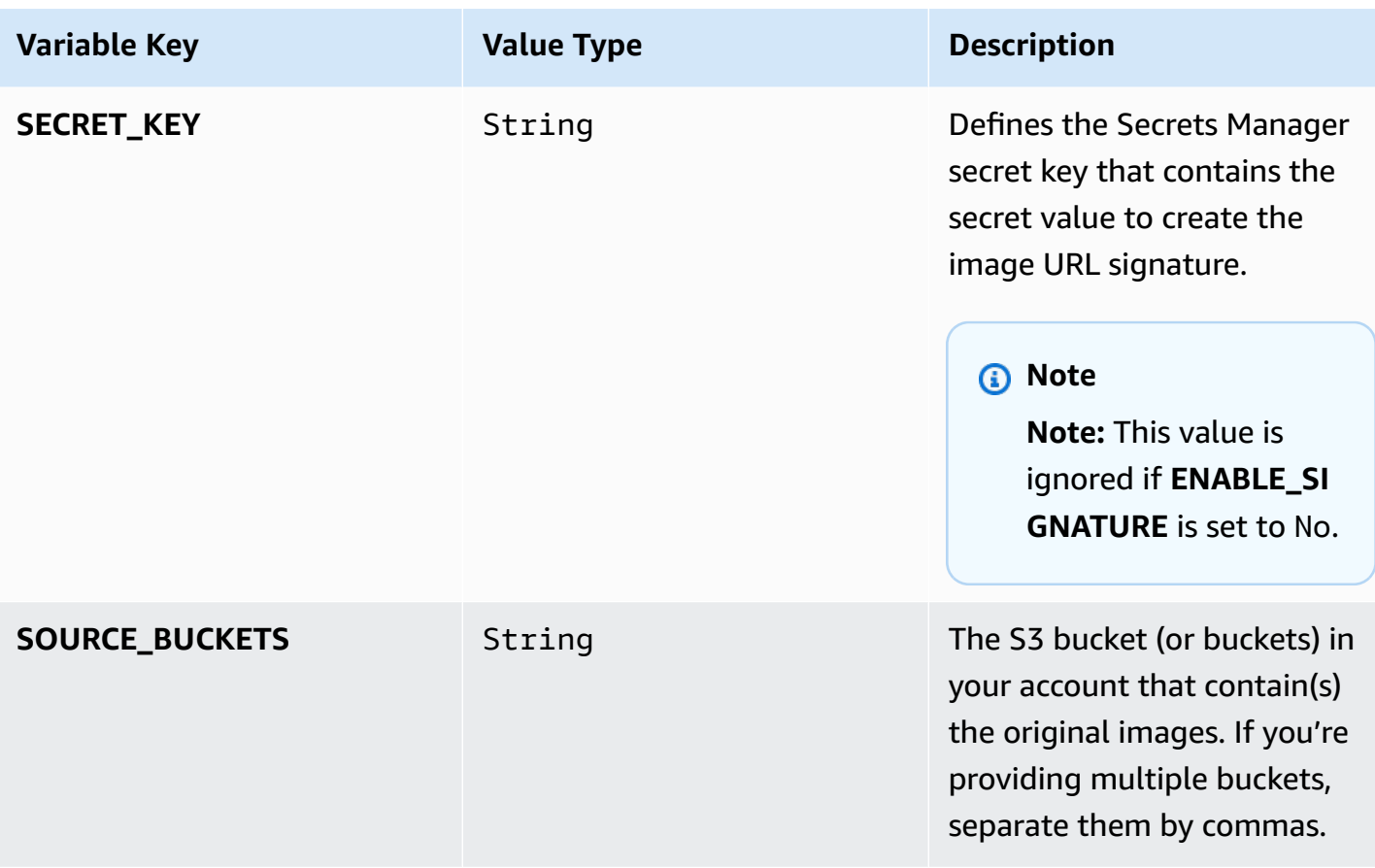

## <span id="page-54-0"></span>**Use the rewrite feature**

You can use this solution's rewrite feature to migrate your current image request model to the Serverless Image Handler solution, without changing the applications to accommodate new image URLs.

The rewrite feature translates custom URL image requests into Thumbor-consumable formats, based on JavaScript-compatible regular expression match patterns and substitution strings. After the image request is converted into Thumbor-consumable form, it's then processed as a Thumbor image request and edits are mapped to the new sharp image library.

This feature requires that you populate the following environment variables in the [image handler](#page-50-1)  [function.](#page-50-1) These environment variables are added to the function by default, but are left empty for user input if the rewrite feature is needed.

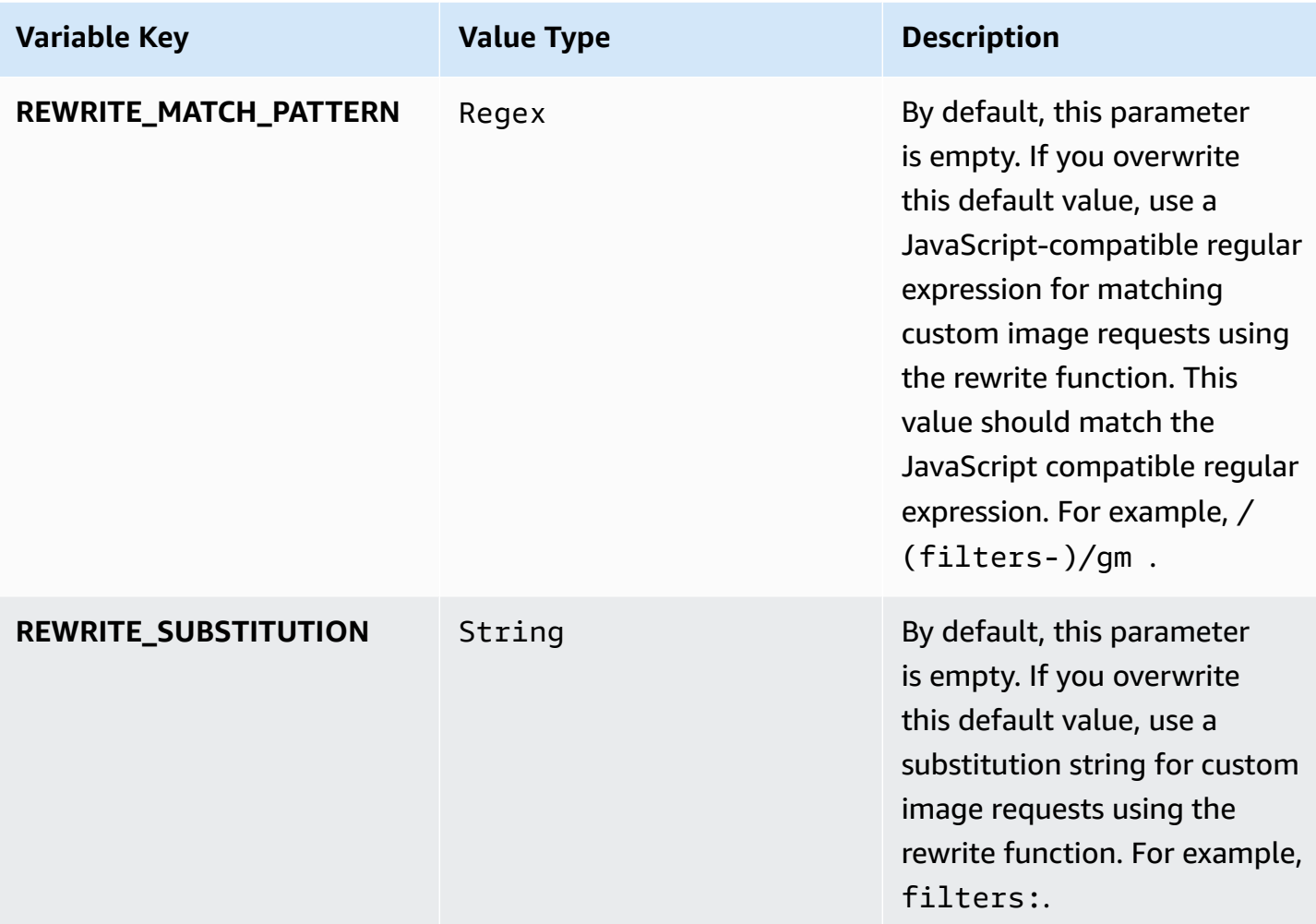

You can use any of the Thumbor-supported filters listed in this section with the rewrite feature. The following sections provide examples.

### <span id="page-55-0"></span>**Replace filters- with filters:**

If you put /(filters-)/gm in REWRITE\_MATCH\_PATTERN and filters: in **REWRITE\_SUBSTITUTION**, you can call

https://*<your-CloudFront-distribution>*/filters:rotate(90)/*<your-image>*

instead of

https://*<your-CloudFront-distribution>*/filters-rotate(90)/*<your-image>*

to rotate your image. In this example, the solution replaces filters- (filters hyphen syntax) with filters: (filters colon syntax).

### <span id="page-56-0"></span>**Reverse path order**

You can place filters at the end of the path rather than before the image key.

- 1. Use the REWRITE\_MATCH\_PATTERN with a regular expression that parses the path into two groups. The solution then uses REWRITE\_SUBSTITUTION to switch the order of the groups.
- 2. Use a regular expression specified by REWRITE\_MATCH\_PATTERN to parse the path into groups for a request like https://abcd.cloudfront.net/imagekey.png/fit-in/200x200, where the image key appears before the filters. For example:

REWRITE\_MATCH\_PATTERN =  $/\sqrt{(7.1 \cdot 10^{-10} \cdot 10^{-10})}$  +  $\frac{10}{2}$  /gm

3. Reverse the order of the fields with REWRITE\_SUBSTITUTION to convert the request into a Thumbor style request like https://abcd.cloudfront.net/fit-in/200x200/ imagekey.png, where the image key is moved to the end of the request. For example:

REWRITE\_SUBSTITUTION = /\$2/\$1

### <span id="page-56-1"></span>**Parse request type**

<span id="page-56-2"></span>Refer to [image-request.spec.js.file](https://raw.githubusercontent.com/aws-solutions/serverless-image-handler/develop/source/image-handler/test/image-request/parse-request-type.spec.ts), in the Serverless Image Handler GitHub repository.

# **Rotate images manually**

Images containing rotational EXIF data might not be rotated if the image isn't a JPEG file. Not all browsers support rotational EXIF data for all image formats. If the images aren't a JPEG file, you might need to modify the solution to manually rotate the image based on the EXIF data. To modify the solutions you can access orientation using the [sharp input metadata.](https://sharp.pixelplumbing.com/api-input) You can use the orientation data to rotate the image [accordingly.](https://www.impulseadventure.com/photo/exif-orientation.html)

# <span id="page-57-0"></span>**Developer guide**

<span id="page-57-1"></span>This section provides the source code and an API reference for the solution.

## **Source code**

Visit our GitHub [repository](https://github.com/aws-solutions/serverless-image-handler) to download the source files for this solution and to share your customizations with others. Additionally, if you require an earlier version of the CloudFormation template, you can request from the [GitHub issues](https://github.com/aws-solutions/serverless-image-handler/issues) page.

The AWS CDK generates the Serverless Image Handler templates. See the [README.md](https://github.com/aws-solutions/serverless-image-handler/blob/main/README.md) file for additional information.

# <span id="page-57-2"></span>**API reference**

This uses the [sharp](https://sharp.pixelplumbing.com/en/stable/) Node.js library to provide high-speed image processing. Open the library, then select **API** from the navigation menu to view the API guides.

# <span id="page-58-0"></span>**Reference**

This section includes information about an optional feature for collecting unique metrics for this solution, pointers to related [resources](#page-59-0), and a [list of builders](#page-59-1) who contributed to this solution.

# <span id="page-58-1"></span>**Anonymized data collection**

This solution includes an option to send anonymized operational metrics to AWS. We use this data to better understand how customers use this solution and related services and products. When invoked, the following information is collected and sent to AWS:

- **Solution ID** The AWS solution identifier
- **Version** The Serverless Image Handler solution version
- **Unique ID (UUID)** Randomly generated, unique identifier
- **Timestamp** The timestamp when the solution's Lambda function runs
- **Region** The AWS Region the solution is being deployed in
- **CorsEnable** Whether CORS is activated
- **NumberOfSourceBuckets** Number of source buckets
- **DeployDemoUi** Whether the Demo UI deployment is activated
- **LogRetentionPeriod** The log retention period
- **AutoWebP** Whether AutoWebP is activated
- **EnableSignature** Whether the image URL signature is activated
- **EnableDefaultFallbackImage** Whether the default fallback image is activated

AWS owns the data gathered though this survey. Data collection is subject to the [AWS](https://aws.amazon.com/privacy/) [Privacy](https://aws.amazon.com/privacy/) Notice. To opt out of this feature, complete the following steps before launching the CloudFormation template.

- 1. Download the serverless-image-handler.template the [section](#page-20-1) called "AWS [CloudFormation](#page-20-1) template" to your local hard drive.
- 2. Open the CloudFormation template with a text editor.
- 3. Modify the CloudFormation template for the resource with the name starting with CommonResourcesCustomResourcesCustomResourceAnonymousMetric\* from:

```
AnonymousData: "Yes"
```
to:

AnonymousData: "No"

- 4. Sign in to the AWS [CloudFormation](https://console.aws.amazon.com/cloudformation/home) console.
- 5. Select **Create stack**.
- 6. On the **Create stack** page, **Specify template** section, select **Upload a template file**.
- 7. Under **Upload a template file**, choose **Choose file** and select the edited template from your local drive.
- 8. Choose **Next** and follow the steps in [Deployment](#page-21-0) process overview to launch the solution.

### <span id="page-59-0"></span>**Related resources**

<span id="page-59-1"></span>Refer to the [sharp](https://sharp.pixelplumbing.com/en/stable/) Node.js library for more information about sharp.

### **Contributors**

- Simon Krol
- Kamyar Ziabari
- Ryan Hayes
- Beomseok Lee
- George Lenz
- Dmitry Fisenko
- Doug Toppin
- Garvit Singh

# <span id="page-60-0"></span>**Revisions**

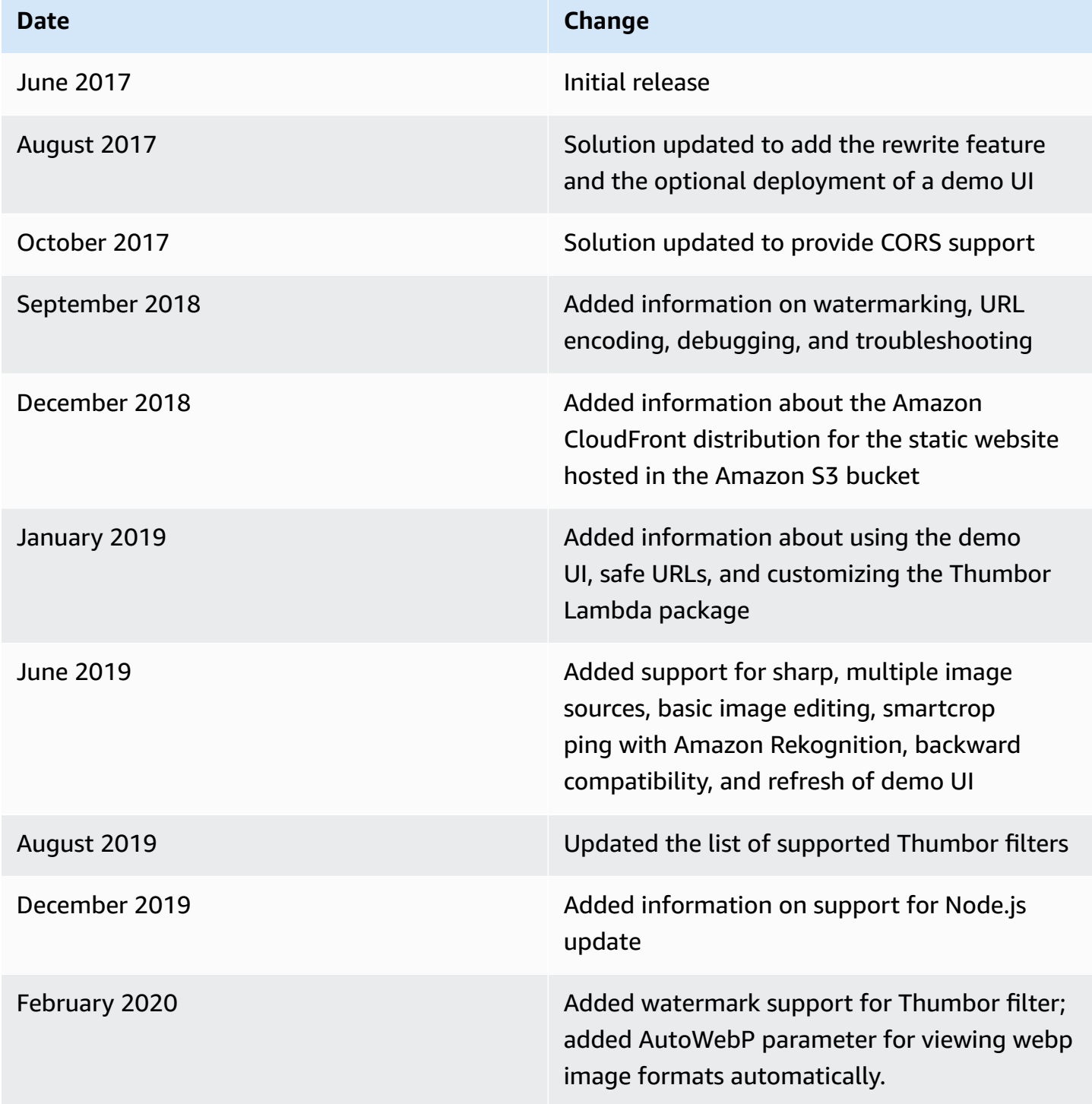

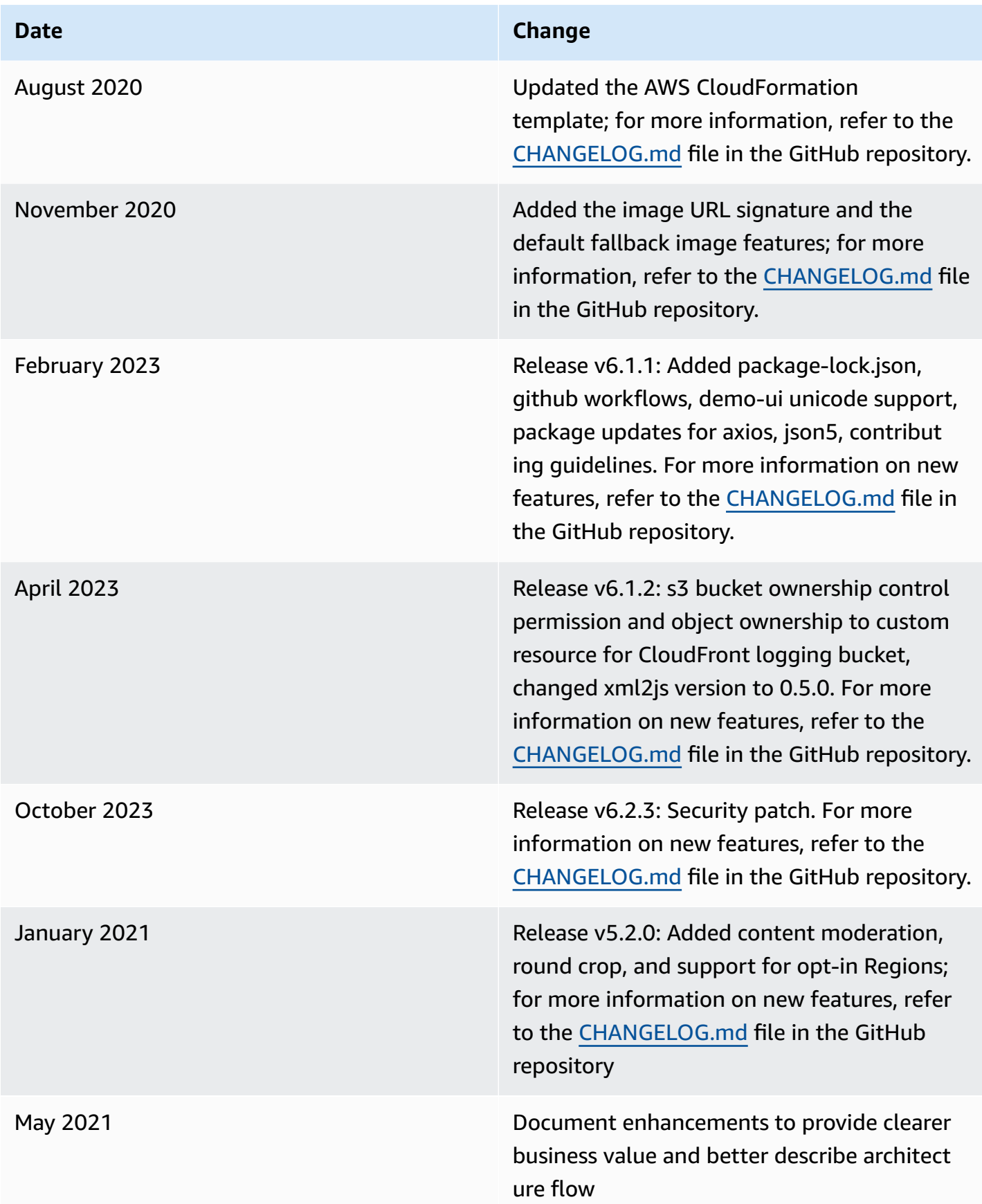

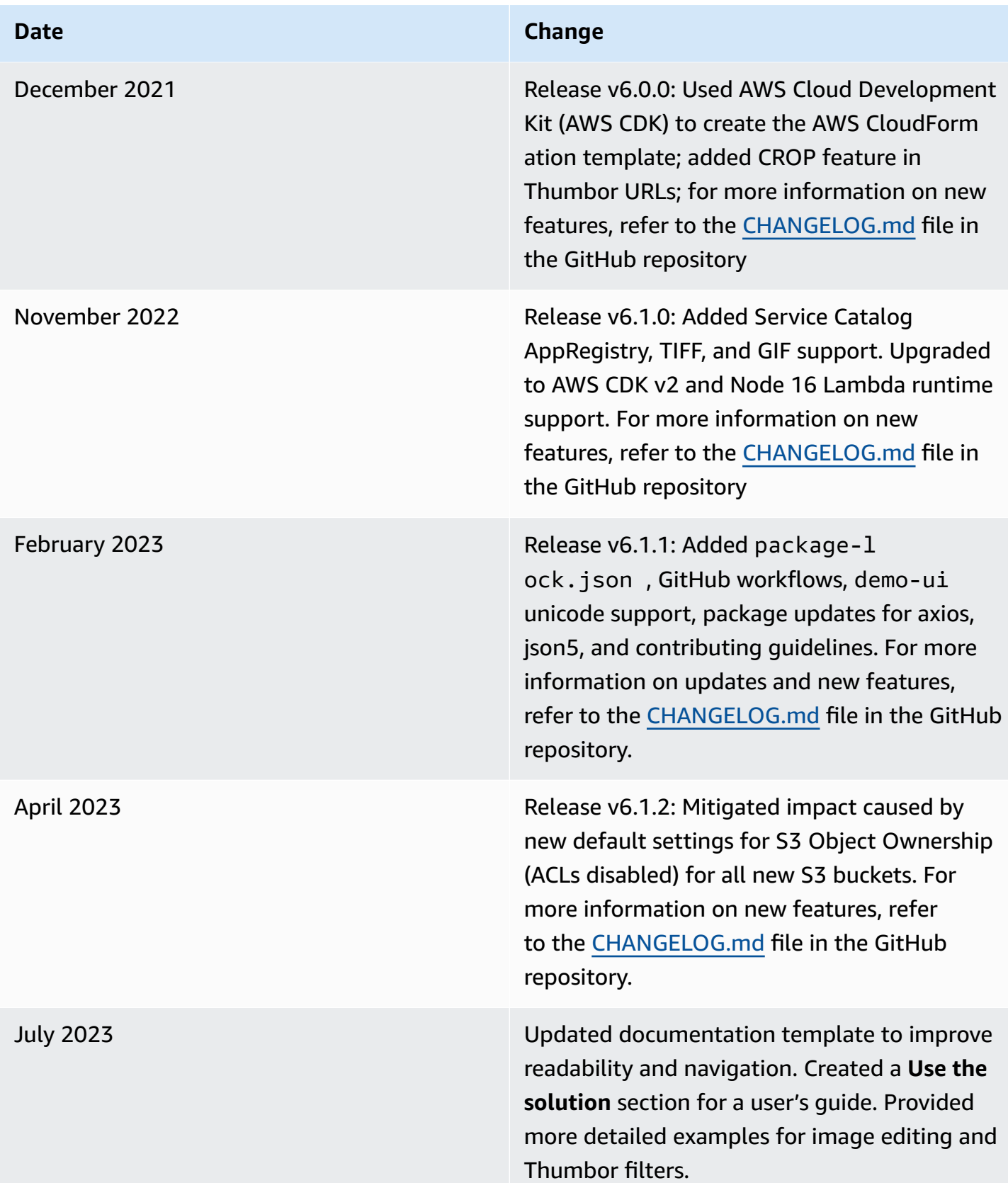

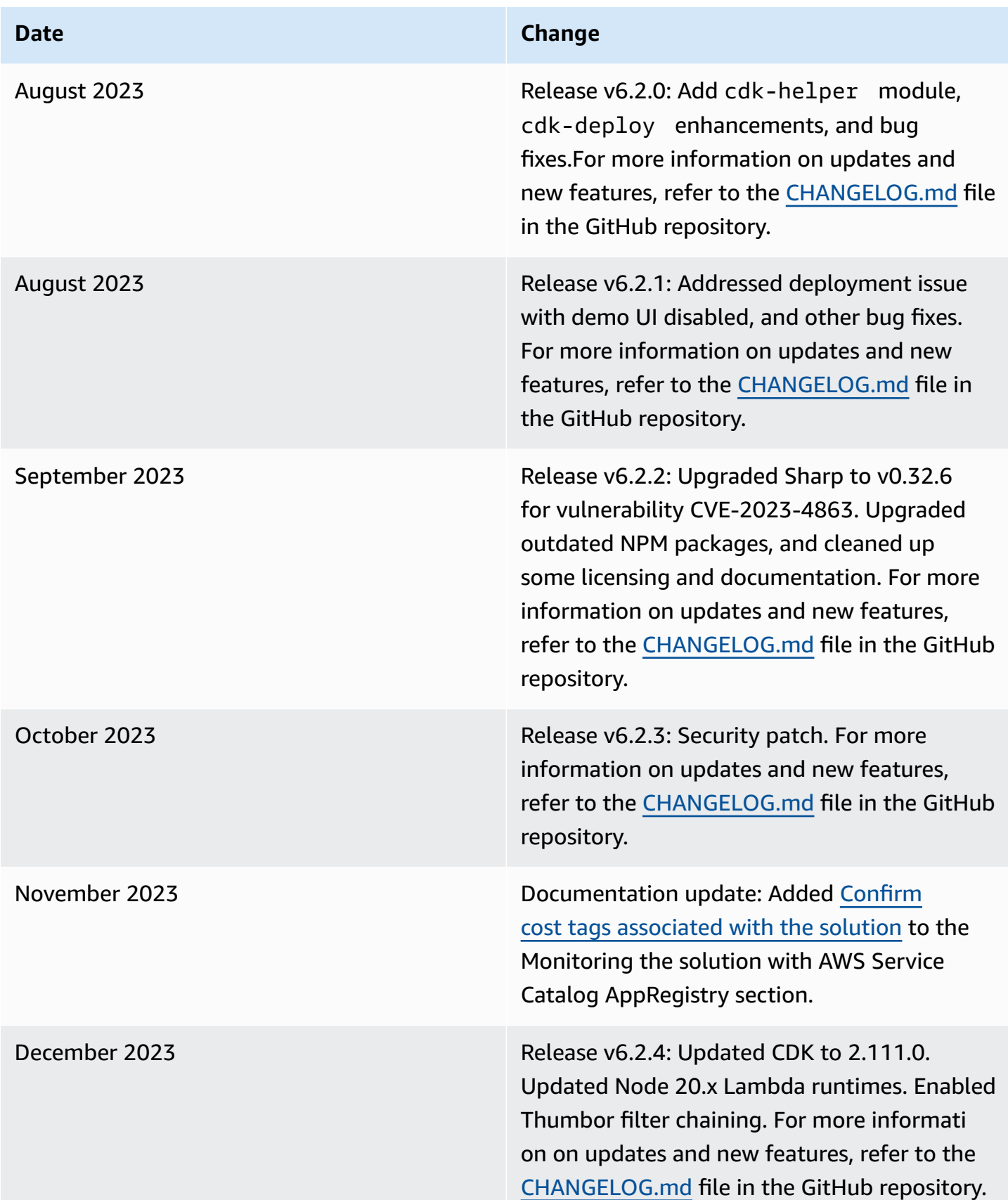

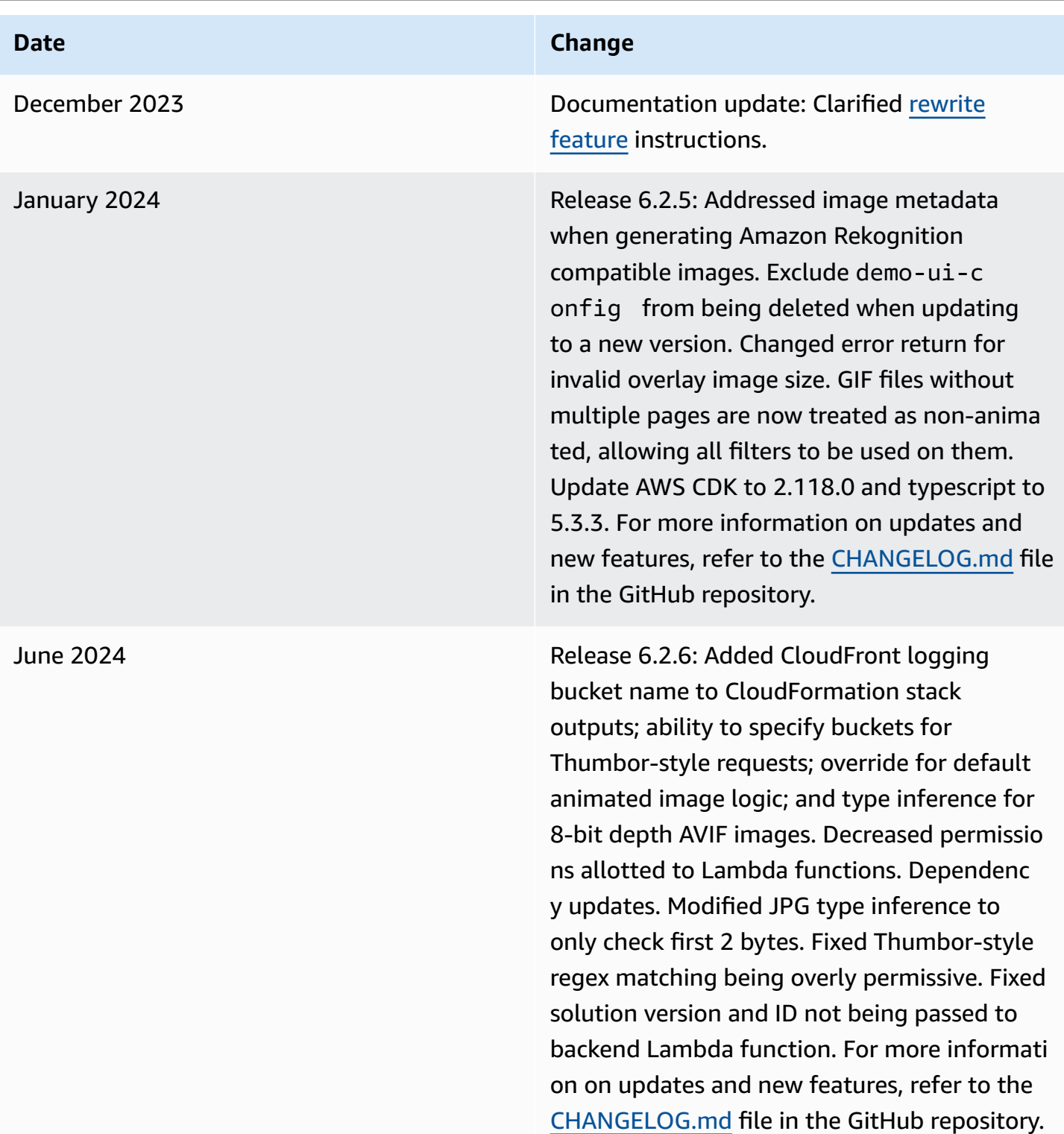

# <span id="page-65-0"></span>**Notices**

Customers are responsible for making their own independent assessment of the information in this document. This document: (a) is for informational purposes only, (b) represents AWS current product offerings and practices, which are subject to change without notice, and (c) does not create any commitments or assurances from AWS and its affiliates, suppliers, or licensors. AWS products or services are provided "as is" without warranties, representations, or conditions of any kind, whether express or implied. AWS responsibilities and liabilities to its customers are controlled by AWS agreements, and this document is not part of, nor does it modify, any agreement between AWS and its customers.

Serverless Image Handler is licensed under the terms of the Apache License [Version](https://www.apache.org/licenses/LICENSE-2.0) 2.0.